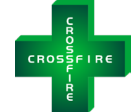

# **The** *CROSSFIRE* **Controller Modbus Setup Guide**

**Document Version V1.0 (release date 2024-01-29)** 

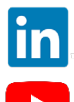

<https://www.linkedin.com/company/lco-technologies/>

https://www.youtube.com/@lcotechnologies8900

© 2017 - 2024 LCO Technologies. All rights reserved.

**CONFIDENTIAL** NOTICE. The information contained in this document and all attached documents is strictly confidential and contains proprietary information. It may only be used by the named addressee(s) and is also subject to the terms of any other confidentiality or nondisclosure agreement between parties. All other use is strictly prohibited. This publication is for informational purposes only. While every effort has been made to ensure accuracy, this publication shall not be read to include any warranty or guarantee, express or implied, including as regards the products or services described or their use or applicability. LCO Technologies (hereinafter "LCO Technologies" or "LCO") reserves the right to modify or improve the designs or specifications of its products at any time without notice. All sales are governed by LCO terms and conditions which are available upon request. LCO accepts no responsibility for proper selection, use or maintenance of any product, which remains solely with the purchaser and/or end-user. LCO Technologies, and the CROSSFIRE logo are trademarks and service marks of LCO Technologies. All other marks are the property of their respective owners.

**LCO Technologies**  115 – 1829 54 Street SE Calgary, AB T2B 1N5 info@lcotechnologies.com

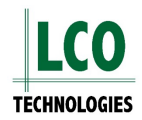

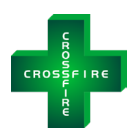

# <span id="page-1-0"></span>**Table of Contents**

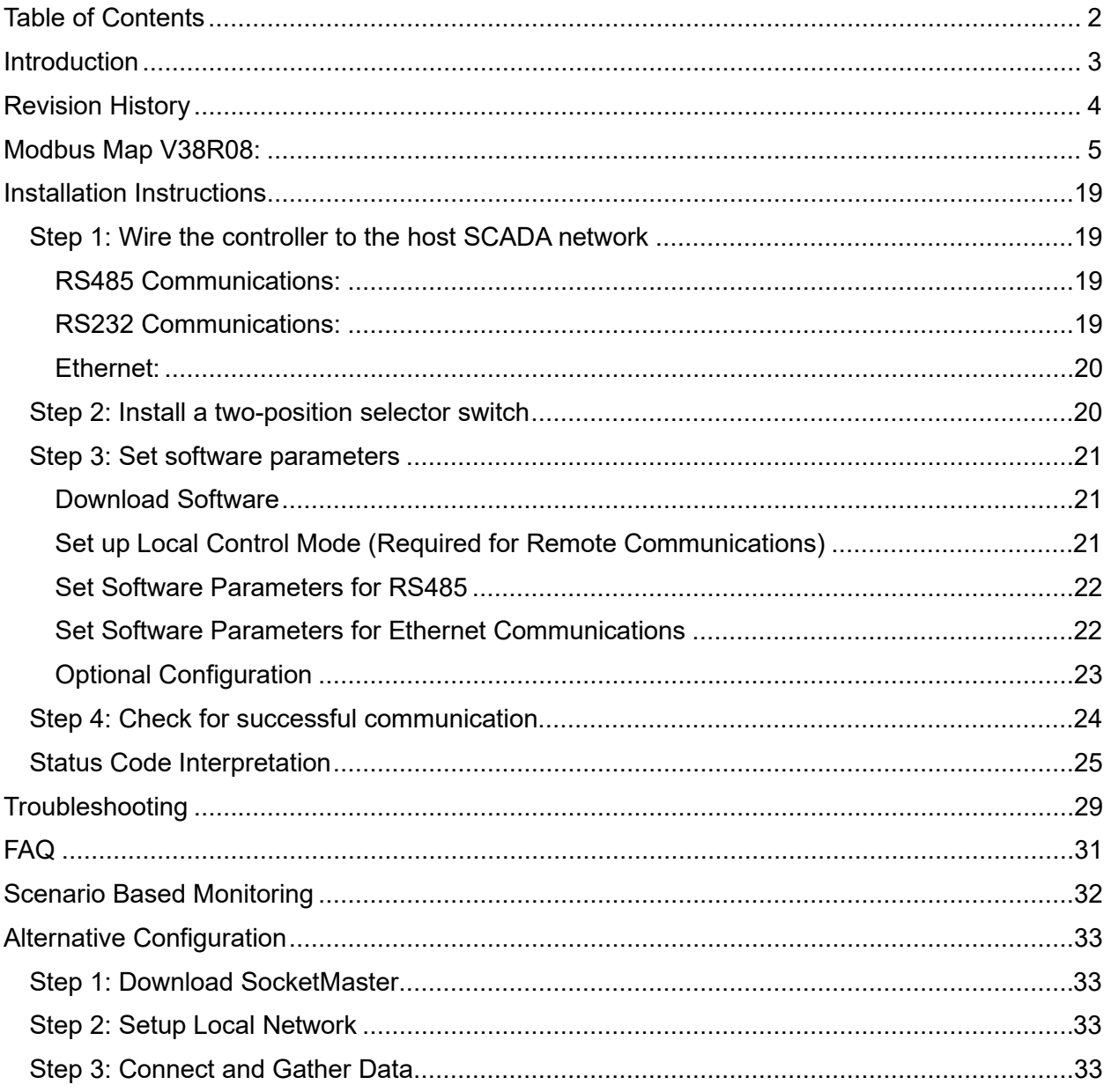

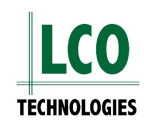

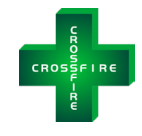

## <span id="page-2-0"></span>**Introduction**

The CROSSFIRE smart controller is used to run the suite of CROSSFIRE products, including the chemical injection pump, instrument air compressor and vapor recovery unit. The controller has a separate application required to run and configure the devices and is available for both mobile (Apple and Android) and desktop (windows) products. Additionally, the controller comes fully compatible with standard Modbus protocol where almost all parameters for monitoring and controlling CROSSFIRE devices have an available register. There are over 250 registers available, some are read only, and some have both read/write capabilities to offer full remote control of the CROSSFIRE unit through your host SCADA system, such as motor RPM and ON/OFF functionality. Values changed in the app will automatically update for the SCADA host system to view, and visa versa.

There are three ways to communicate via Modbus:

- 1. Ethernet (advanced controller model only)
- 2. RS485 (basic and advanced controller models)
- 3. RS232 (custom order controller required **or** controller with hardware V2.3 or later)

A customer can choose to communicate by one of the three following ports, not multiple. Both serial ports (RS232 and RS485) can poll 8 registers at a time, whereas Ethernet can poll 124 registers at one time. A Modbus map with the complete list of available registers and a description with data types is available as a separate excel spreadsheet, as well as listed on the following pages.

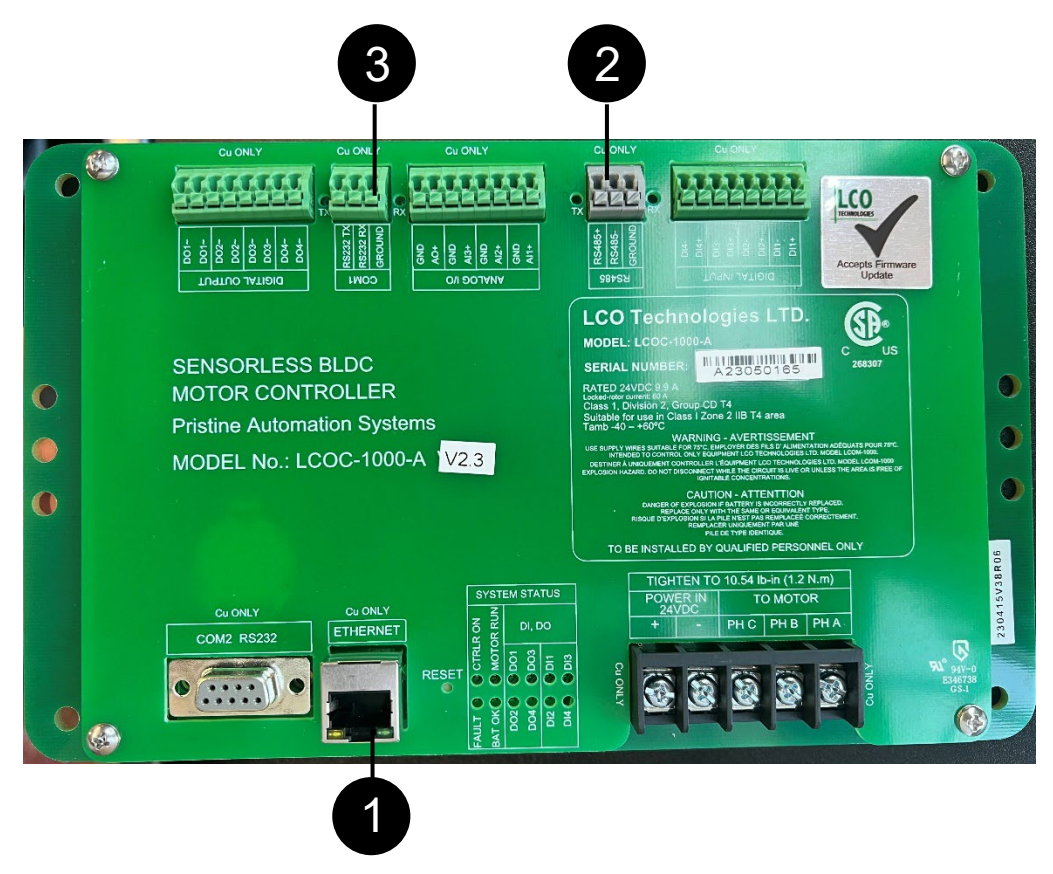

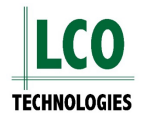

www.lcotechnologies.com/resources.html

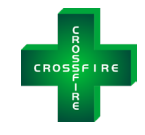

# <span id="page-3-0"></span>**Revision History**

In an ongoing effort to improve our products and services, LCO Technologies will release new products, software and firmware to the marketplace. Occasionally with new releases of firmware, the Modbus map will change. Every effort will be taken to improve functionality from a previous firmware installation. Updating the controller firmware should not negatively affect existing Modbus communications established in the field and rather add additional registers. New installations should add additional registers to take advantage of incremental functionality. We would encourage you to review the revision history to see if they apply to your specific site and installation and be aware of any potential changes.

## **Version V38 R08 (2023-11-15)**

- − Added IBatt (battery current) to MODBUS holding registers 38 & 39
	- o Enter **setPwrEnerCalcEn 1** command in "Terminal" tab (described in Firmware V38R06 release notes) to engage feature and display real time power, energy and battery current

## **Version V38 R01 (2022-08-22)**

− Initial boot loadable firmware release and Modbus map

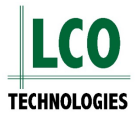

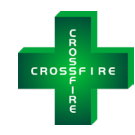

# <span id="page-4-0"></span>**Modbus Map V38R08**

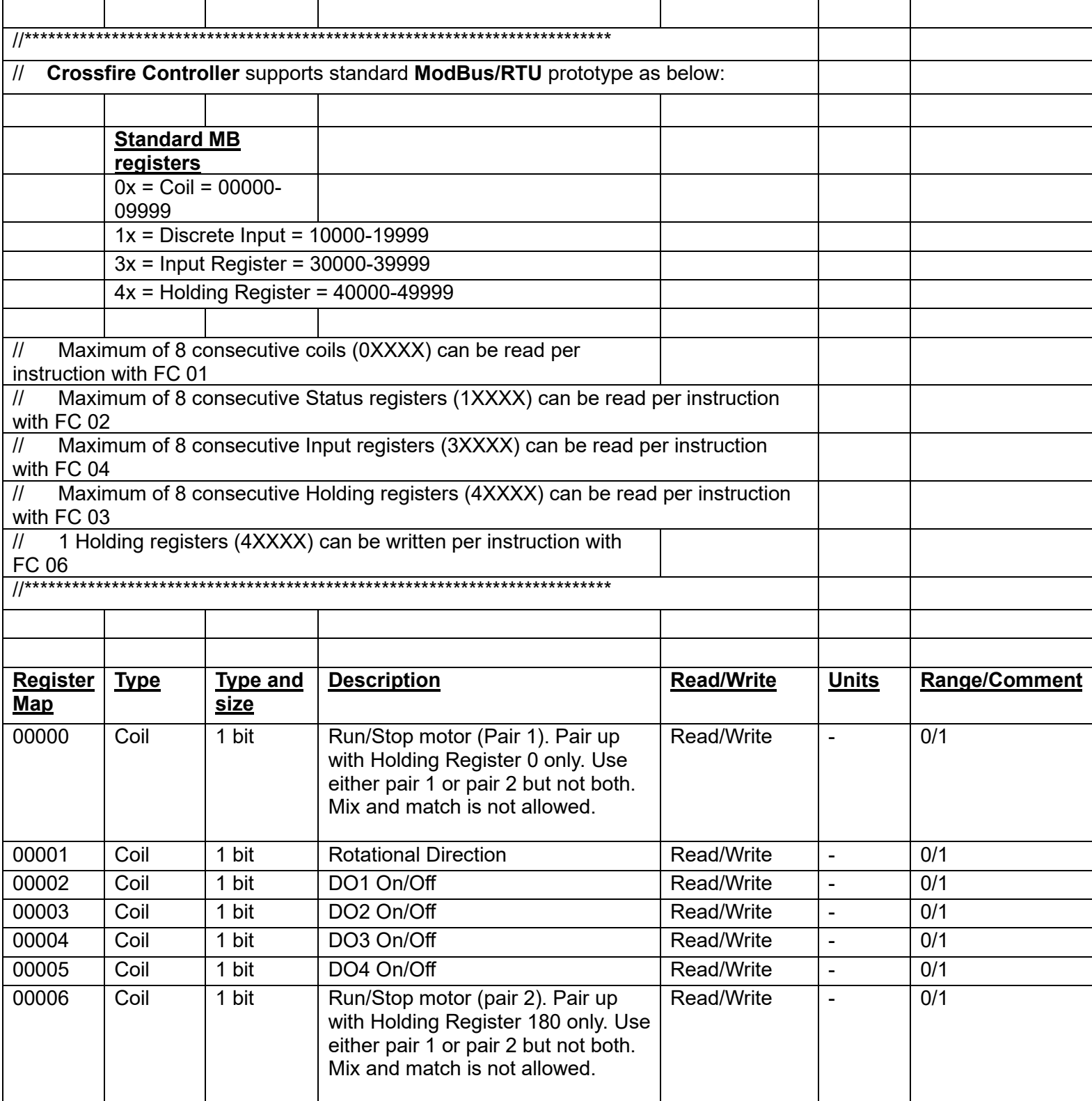

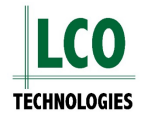

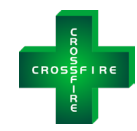

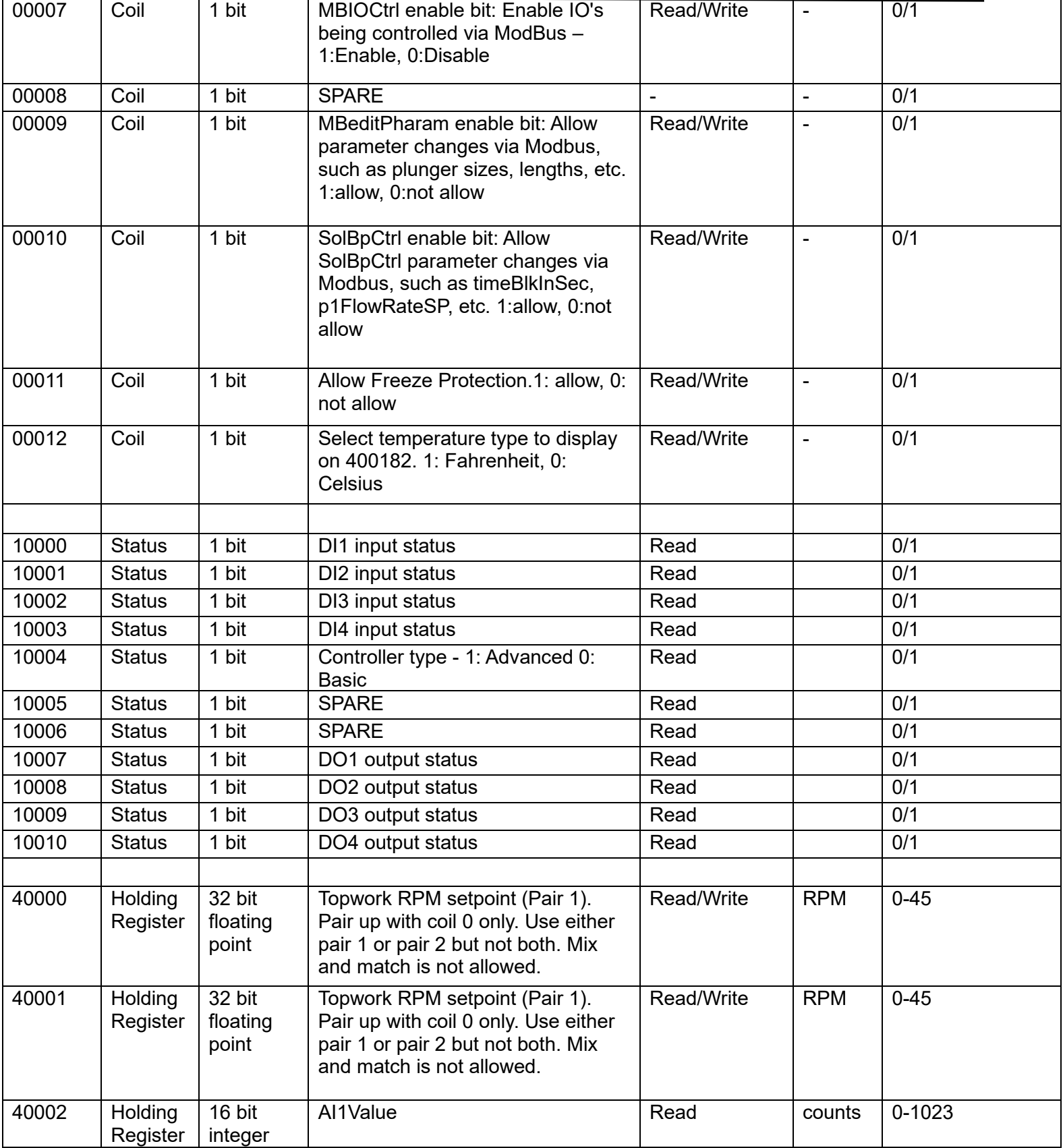

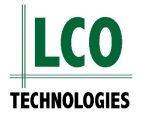

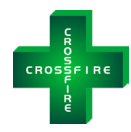

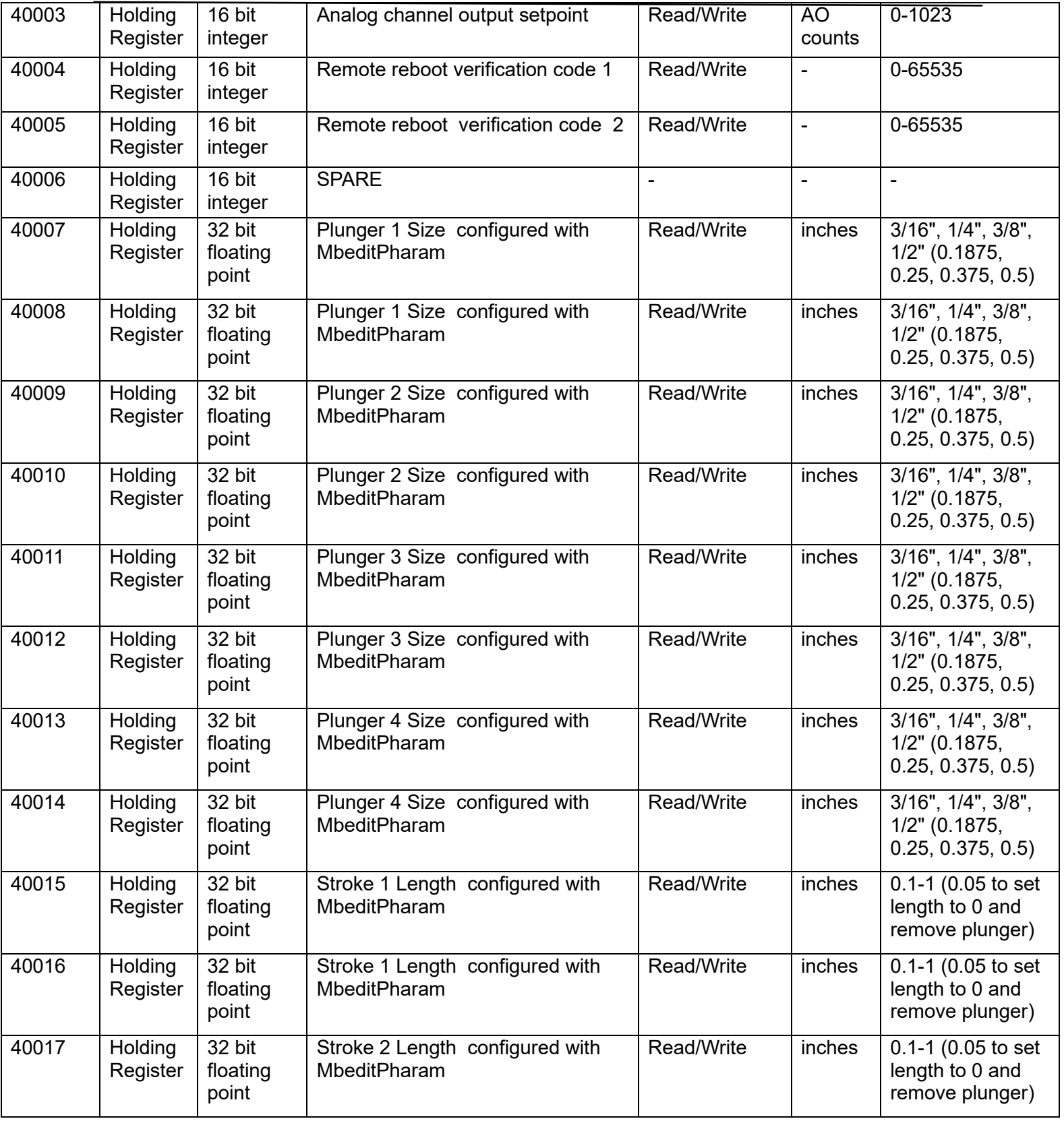

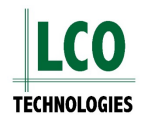

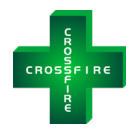

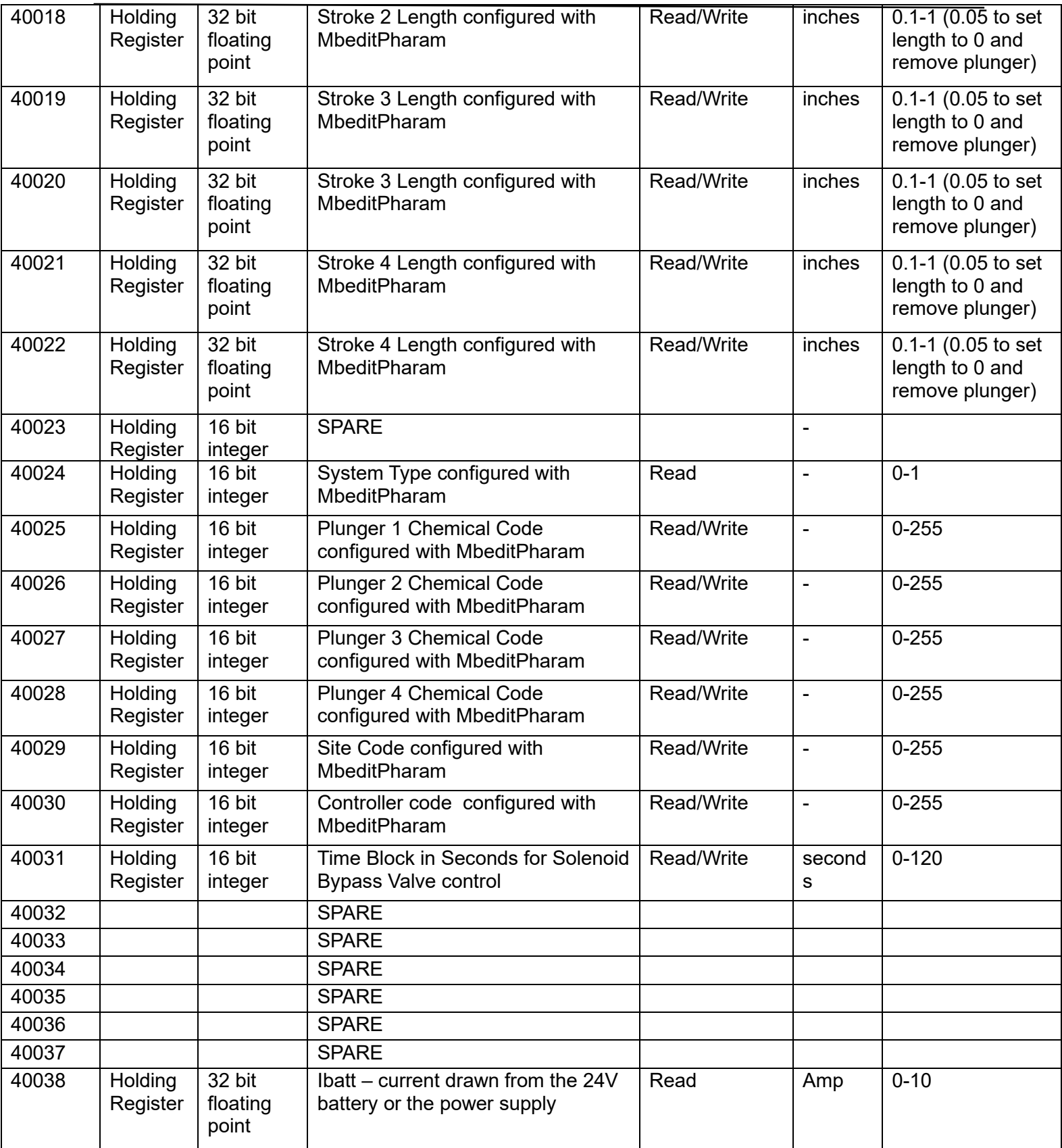

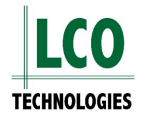

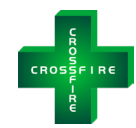

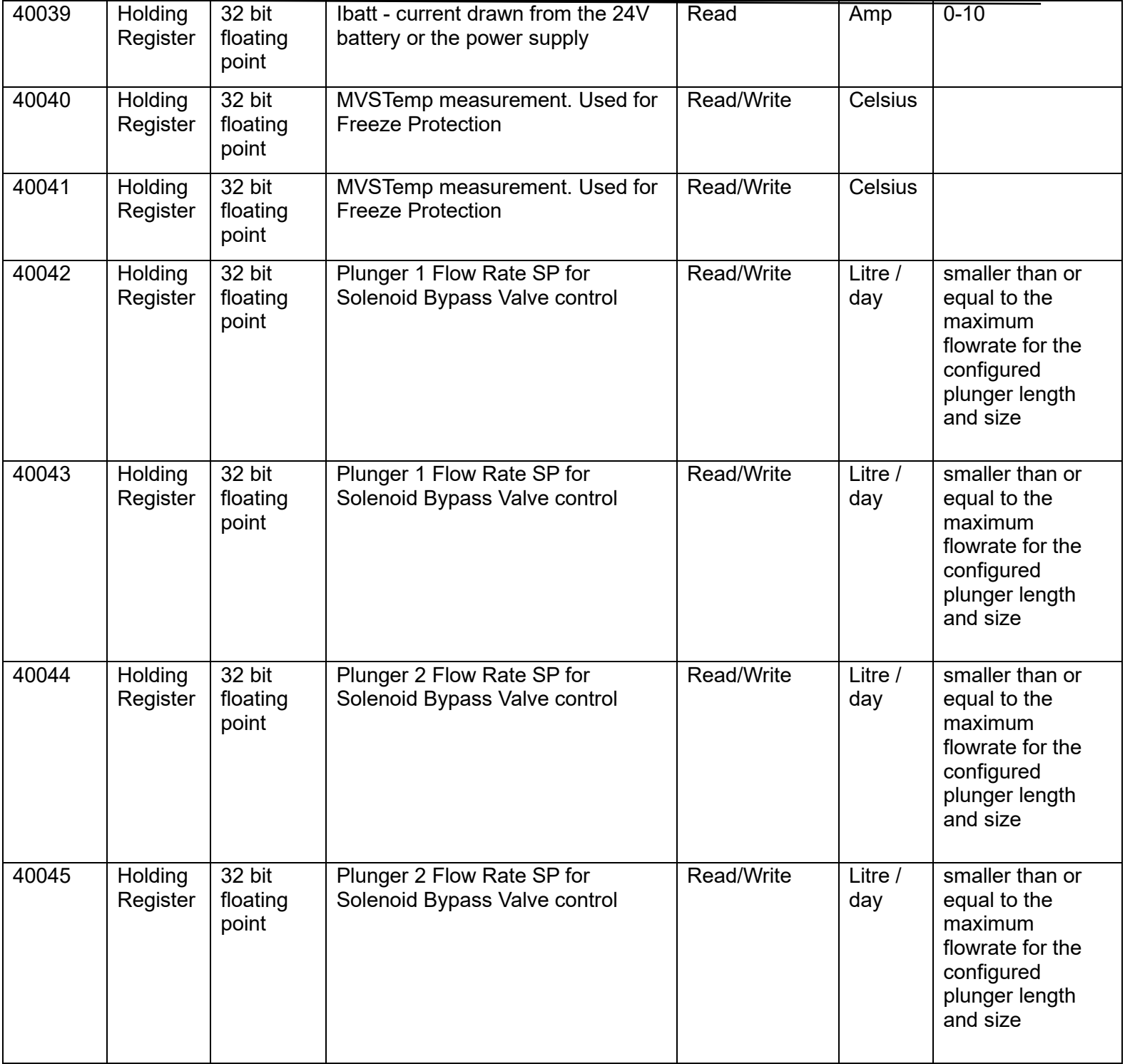

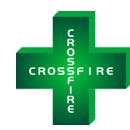

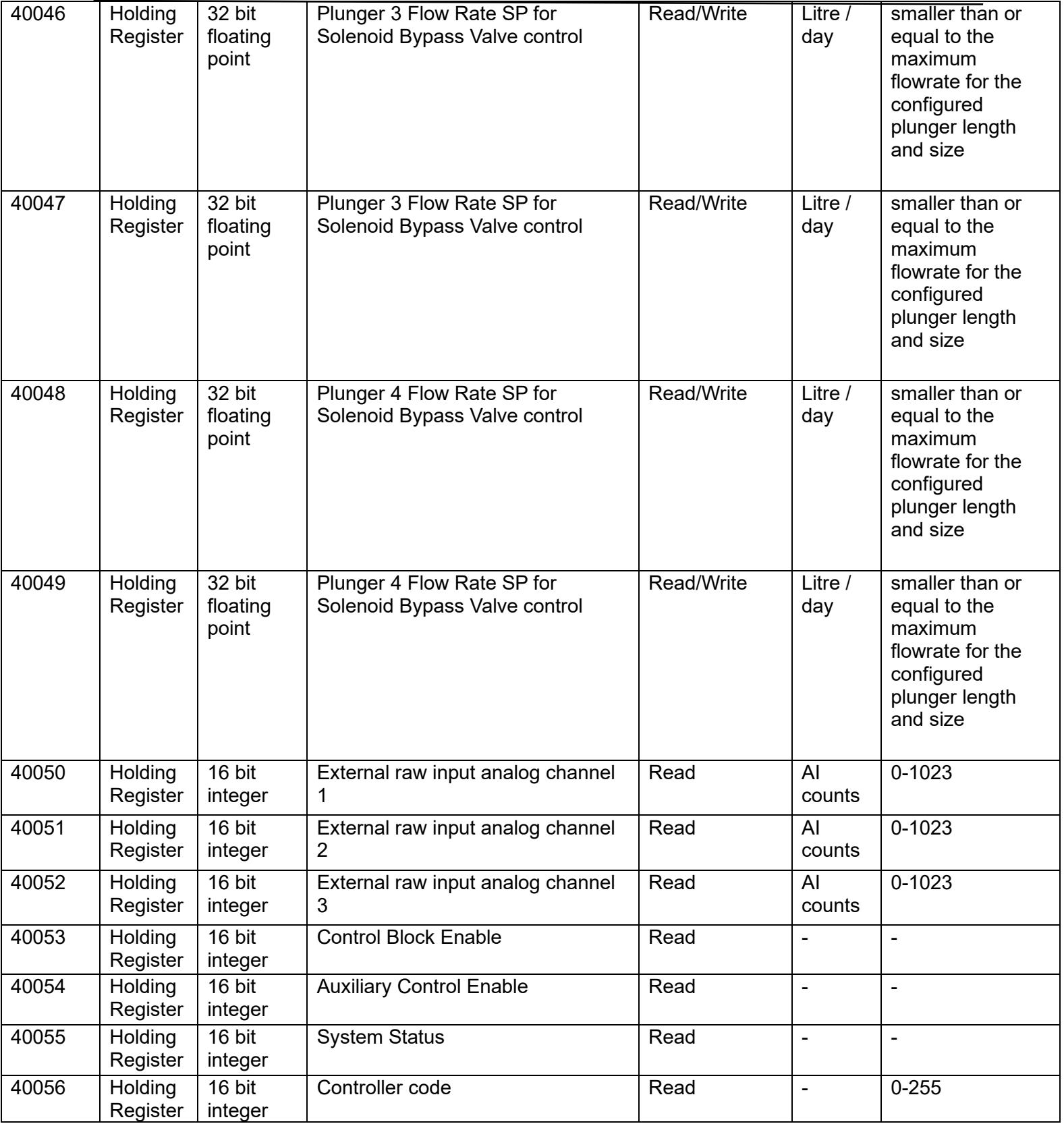

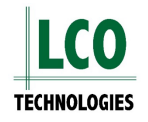

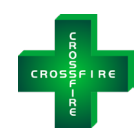

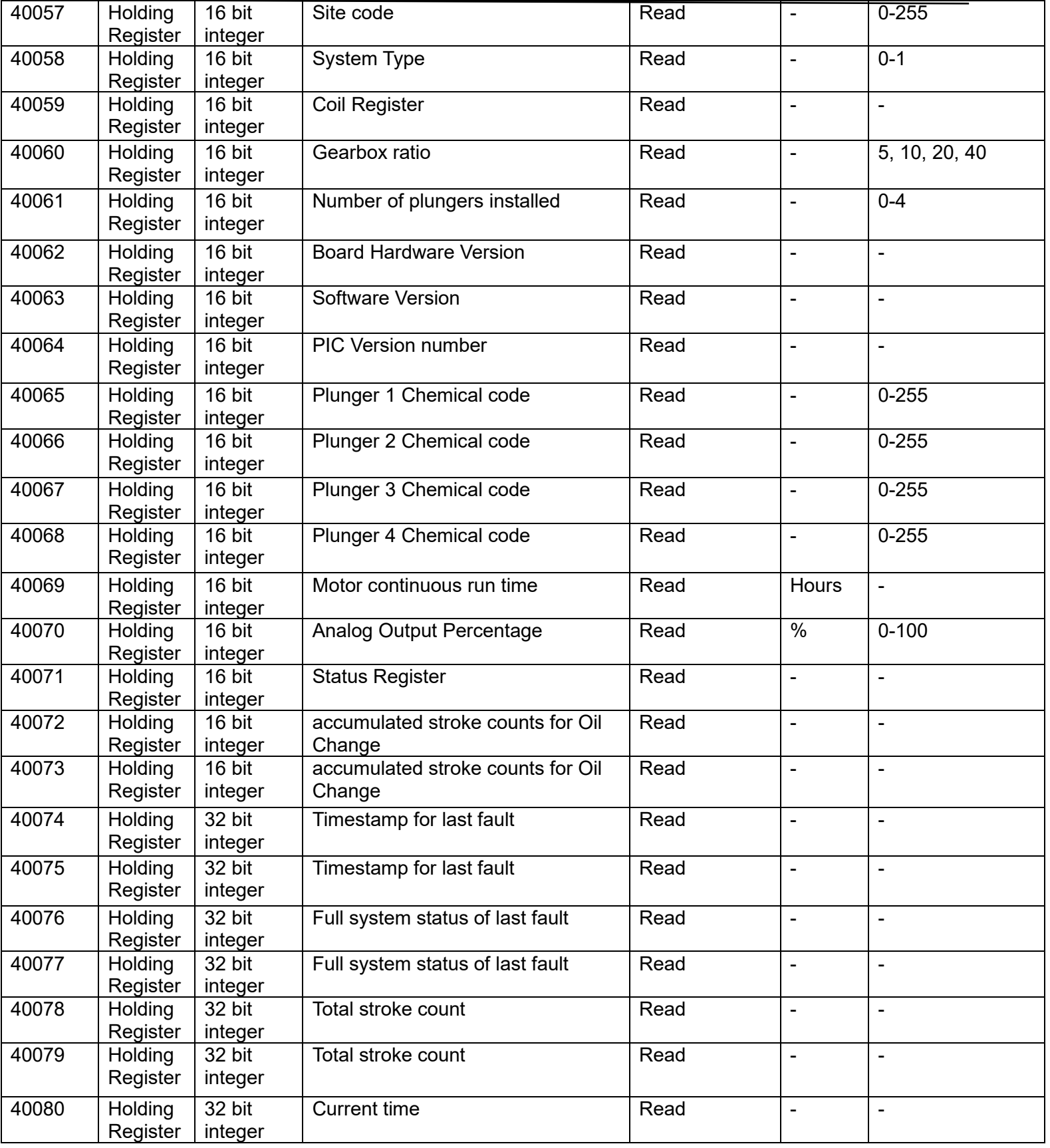

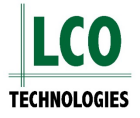

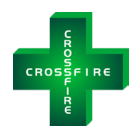

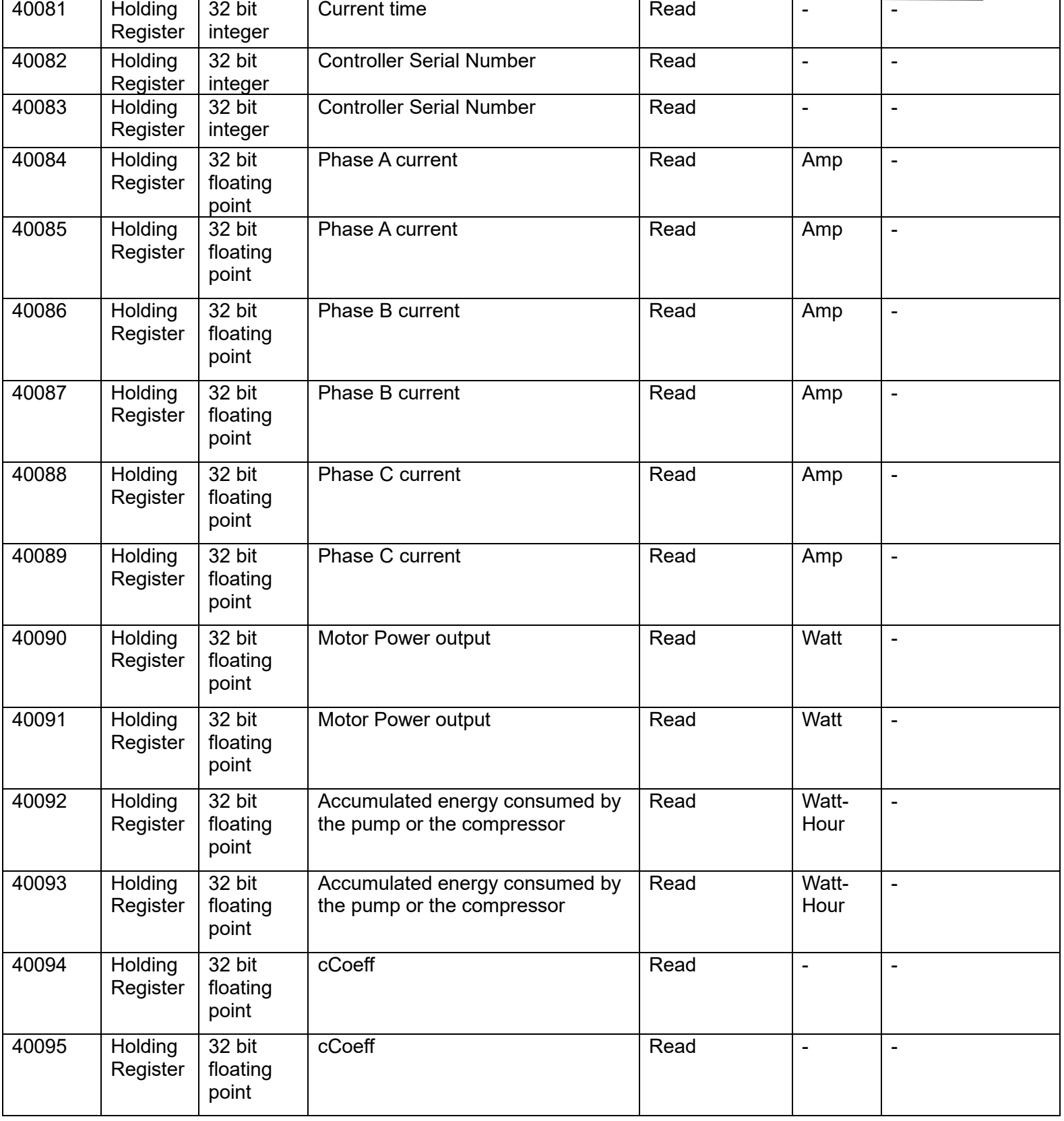

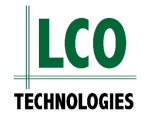

*CROSSFIRE* **Controller Modbus Setup Guide** V1.0 (1/29/2024)

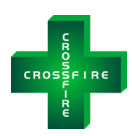

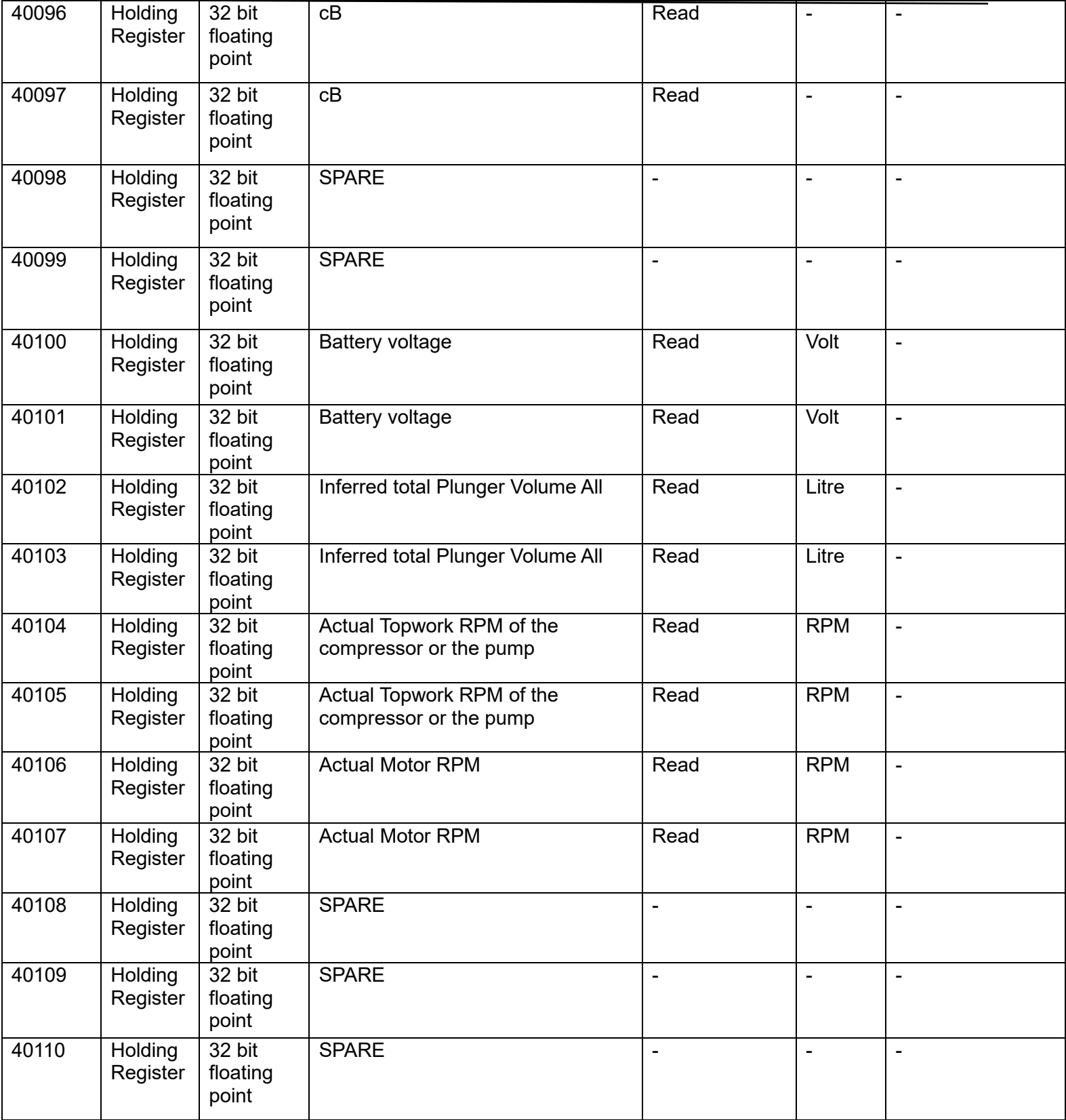

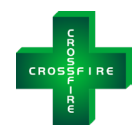

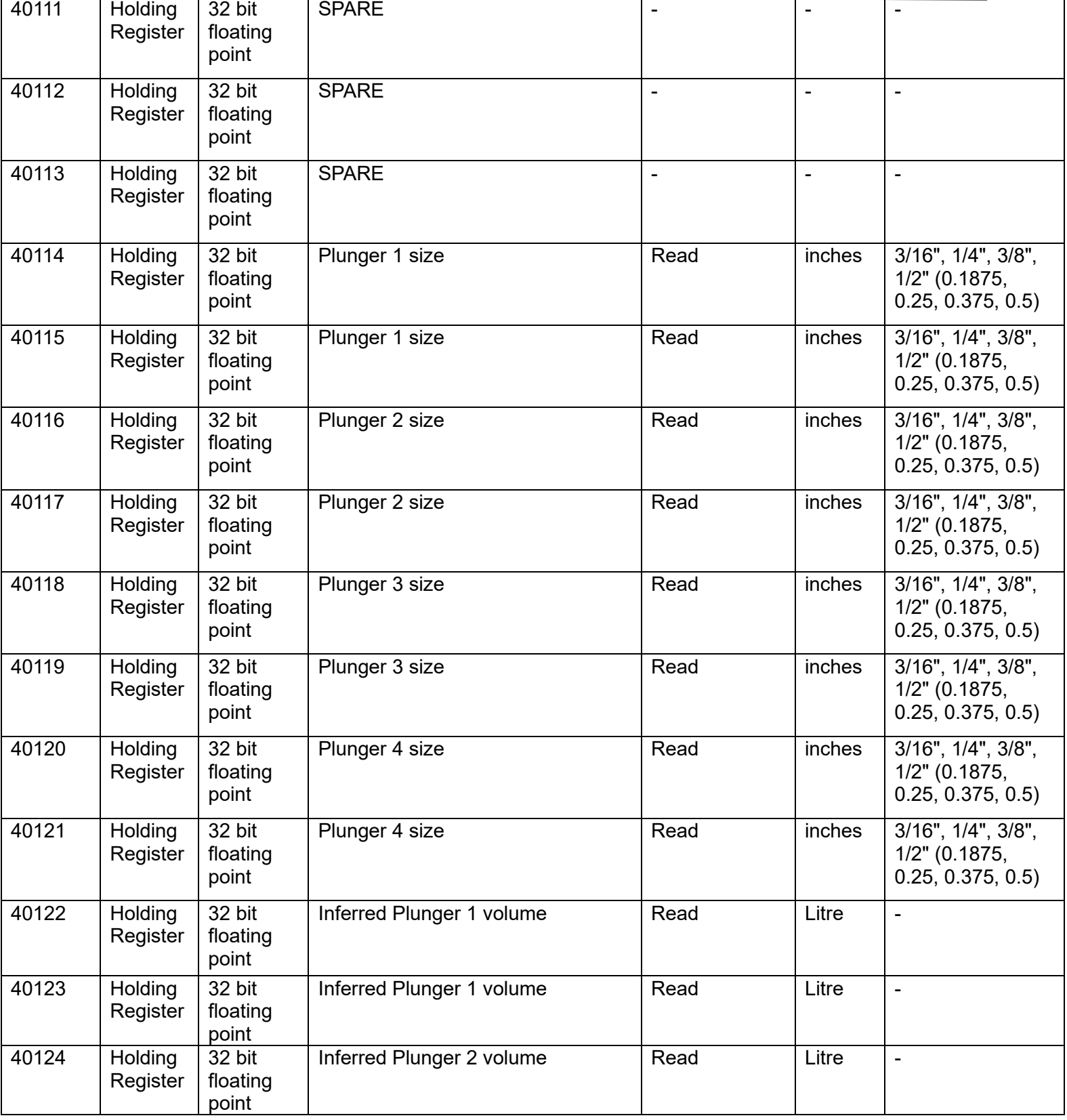

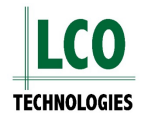

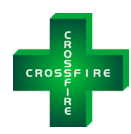

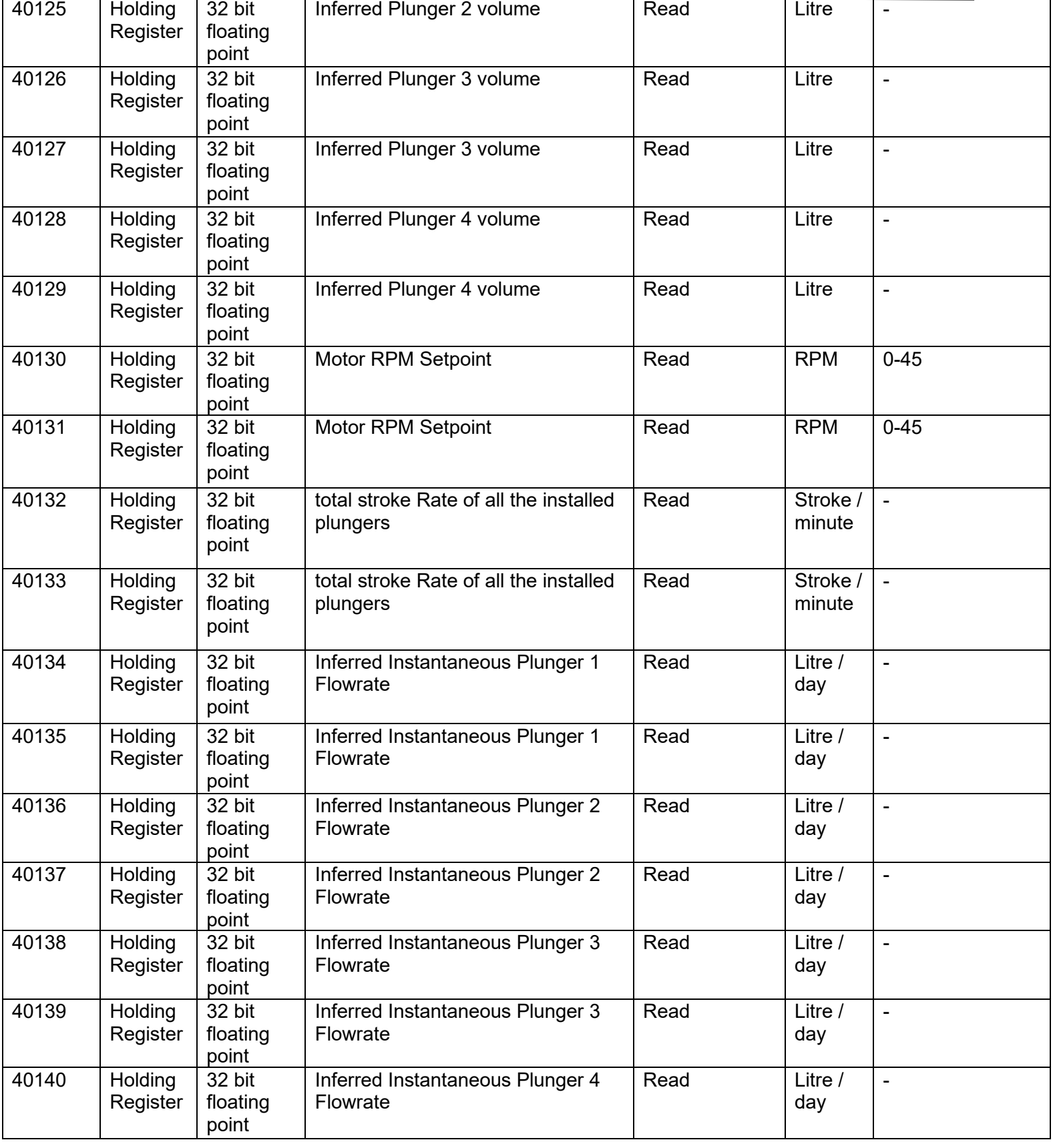

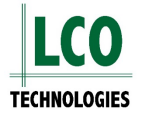

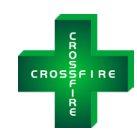

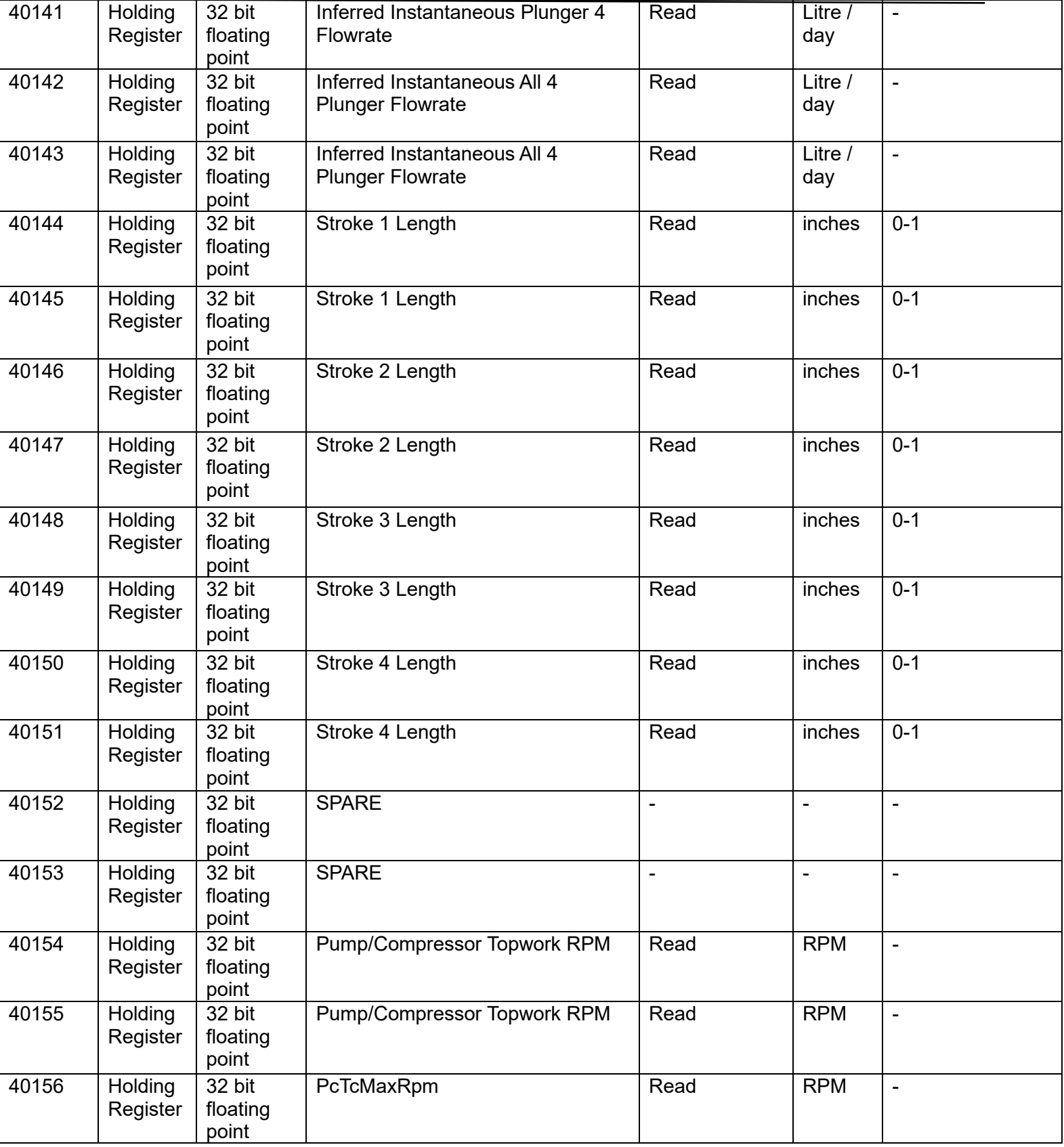

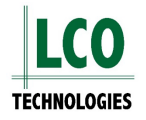

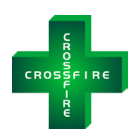

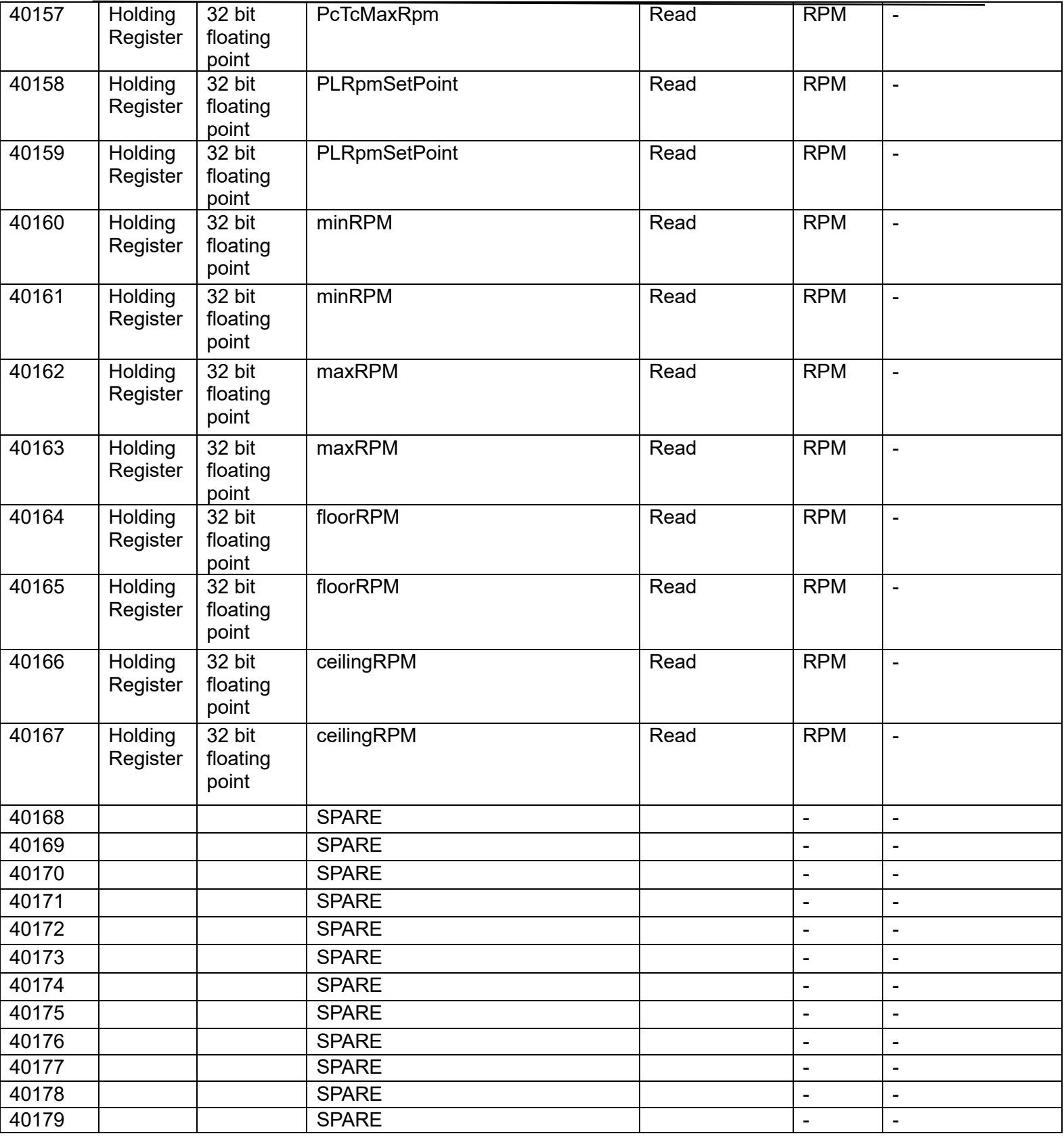

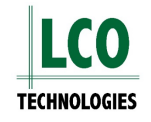

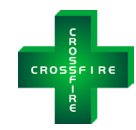

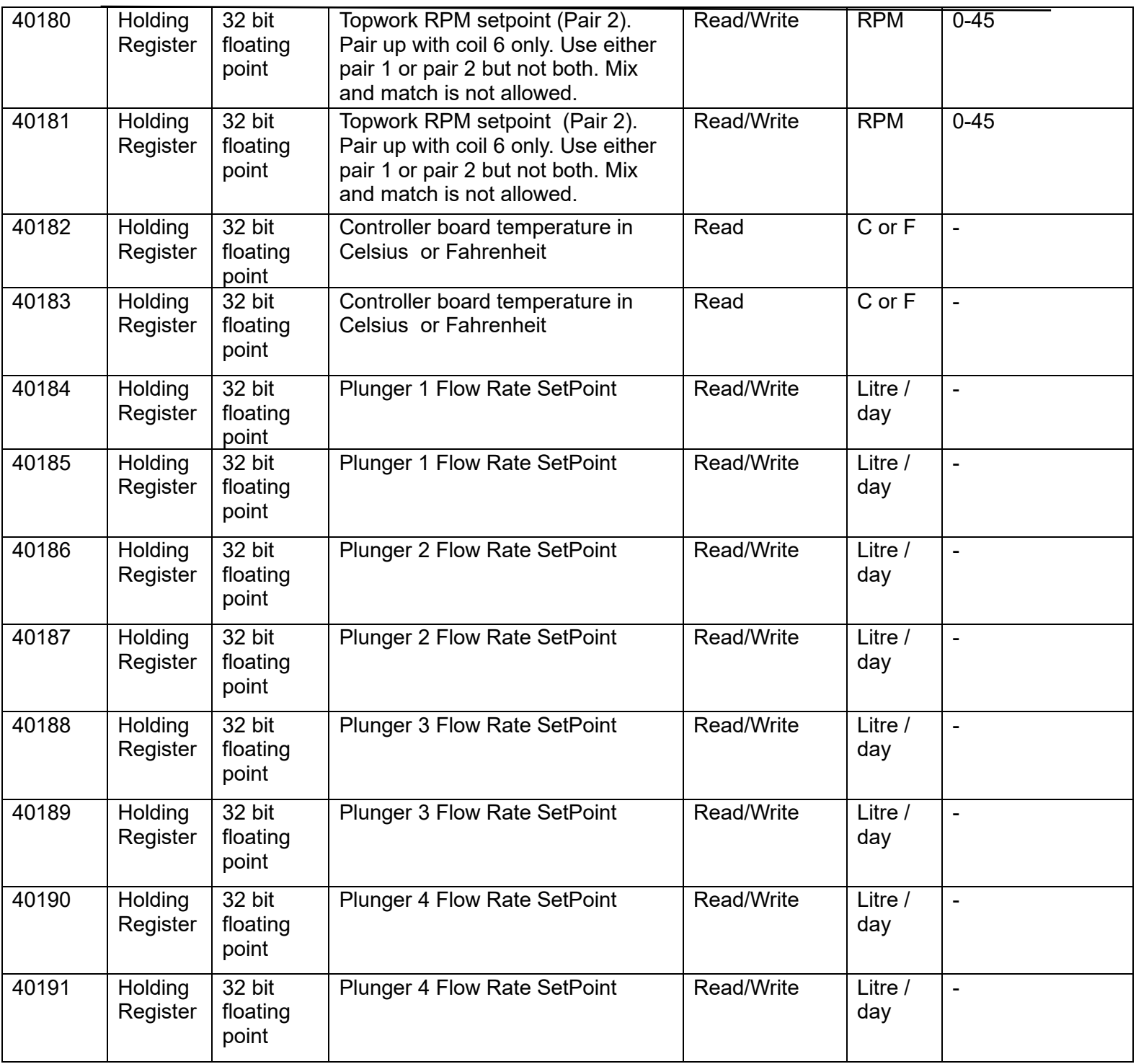

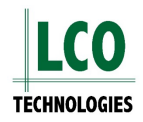

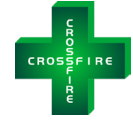

# <span id="page-18-0"></span>**Installation Instructions**

## <span id="page-18-1"></span>**Step 1: Wire the controller to the host SCADA network**

#### <span id="page-18-2"></span>**RS485 Communications:**

- − Wire two, gauge 20, single strand cables as shown in figure 1
	- $\circ$  Wires must be no longer than 300 ft in length (depending on the installation further distances could be achieved)
- − Optional: For long (150-300ft), noisy cable runs, attach a 120ohm terminating resistor to both the CROSSFIRE controller and the polling master and use shielded cables

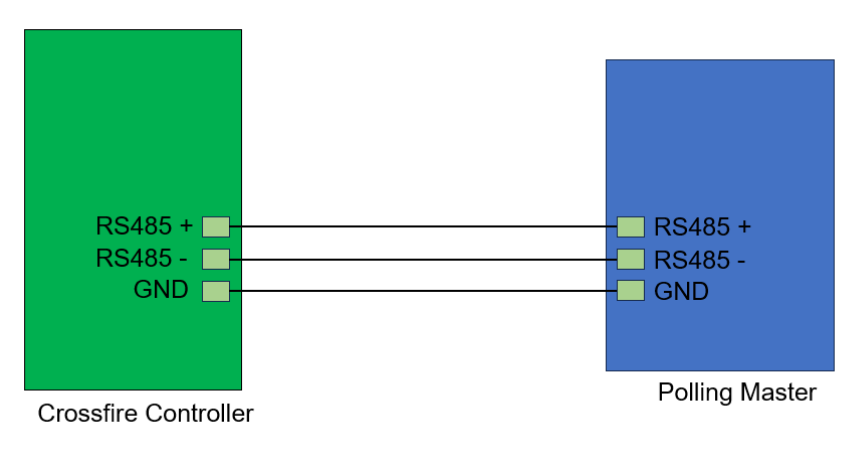

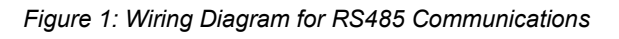

#### <span id="page-18-3"></span>**RS232 Communications:**

- − Wire three, gauge 20, single strand wires as shown in figure 2
	- o Wires must be no longer than 100 ft in length, LCO suggests no more than 50 ft
	- o Wires must be crossed over between the transmit and receive signals
- − Note: Shielded cables could improve distances

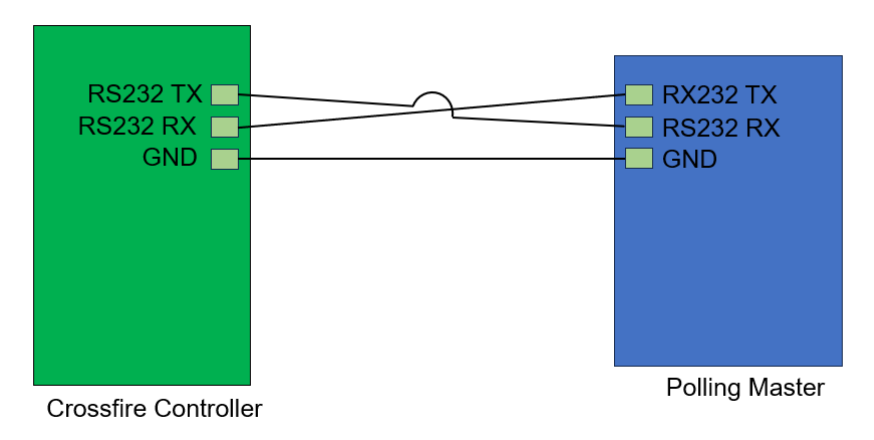

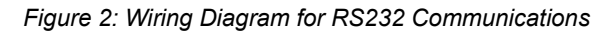

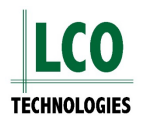

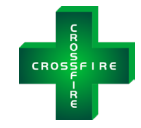

#### <span id="page-19-0"></span>**Ethernet:**

- − Connect a standard CAT5 cable to the Ethernet port on the controller
- − Connect the other end of the CAT5 cable to the host network on-site
	- $\circ$  The cable must be wired to the T568A or T568B standard and no longer than 250ft in length
	- $\circ$  Additional distances would benefit from higher quality cables (CAT5E, CAT6, CAT6A, CAT8)

## <span id="page-19-1"></span>**Step 2: Install a two-position selector switch**

- − Install a two-position selector switch on the outside of the NEMA 4 enclosure to ensure when an Operator is on-site completing maintenance, that the pump can be manually switched from remote control mode to local control mode for safety.
- All MODBUS registers can be monitored remotely when the switch is on remote control mode
- − Wire the switch to the Digital Input DI1+ terminal block on the controller such that 24 VDC will be on DI1+ when remote position is selected and 0 VDC for the local positioner (figure 3)

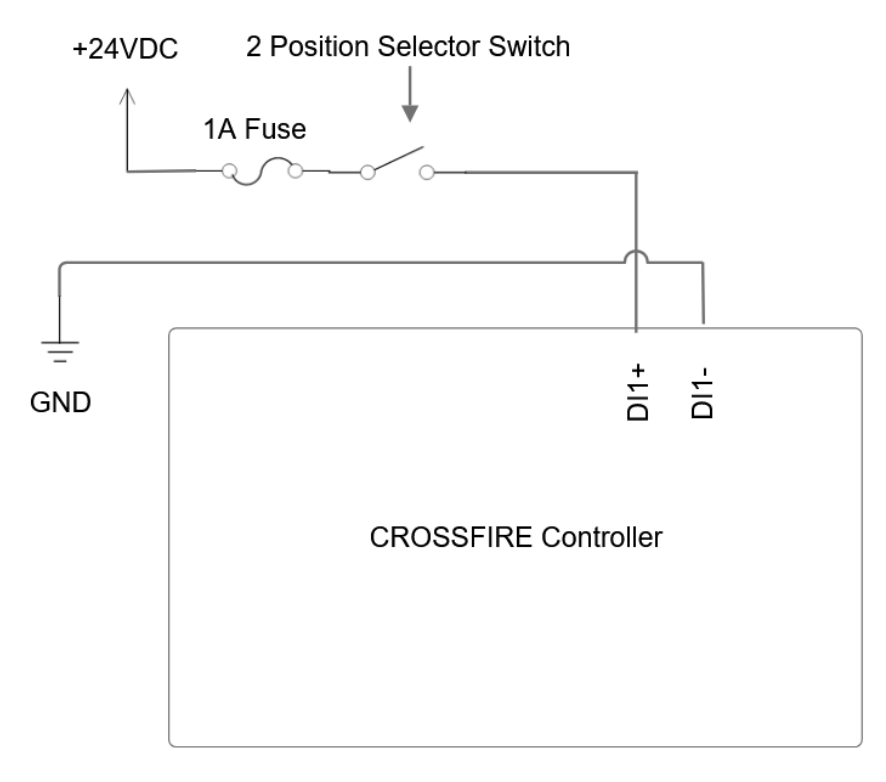

*Figure 3: Wiring Diagram for Local Remote Mode*

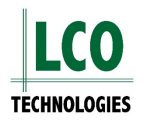

9:32

**LCO CROSSFIRE** 

### <span id="page-20-0"></span>**Step 3: Set software parameters**

#### <span id="page-20-1"></span>**Download Software**

- − Go to the LCO Technologies website and download the most recent version of the software
	- $\circ$  Scan the QR Code for a direct link
- Download the appropriate file
	- o "CROSSFIRE configuration software (Windows 7/8/10, 64-bit)" for the desktop software
		- Password: **crossfire2017**
	- o "CROSSFIRE configuration software (iPhone/iPad)" for Apple App
	- o "CROSSFIRE configuration software (Android)" for Android App
- Power on the controller, and log into the software under Technician (password: **Automatio**)

#### <span id="page-20-2"></span>**Set up Local Control Mode (Required for Remote Communications)**

- − Select the "Automation" Tab
- − Click on the "mode" drop down menu, and select "Local/Remote switch control"
- − Click "save" to engage function

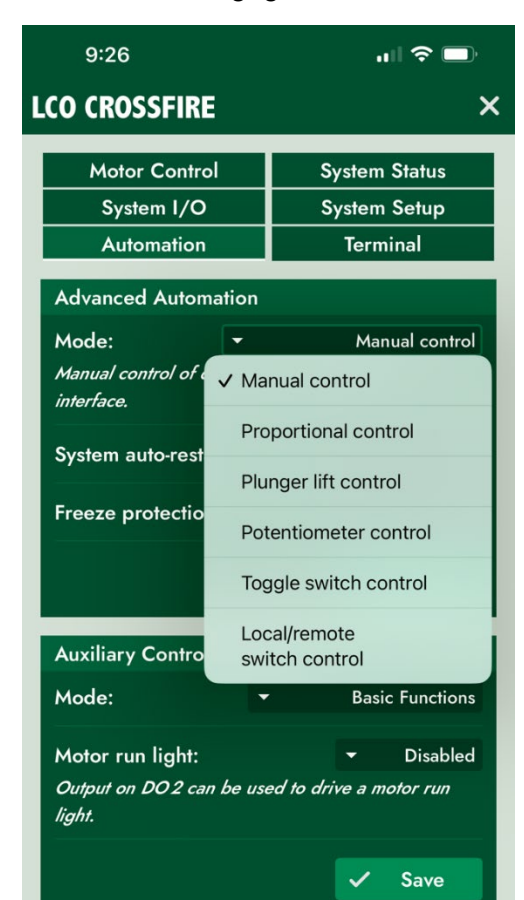

*Figure 4: Mobile App – Advanced Automation Figure 5: Mobile App – Local/remote switch* 

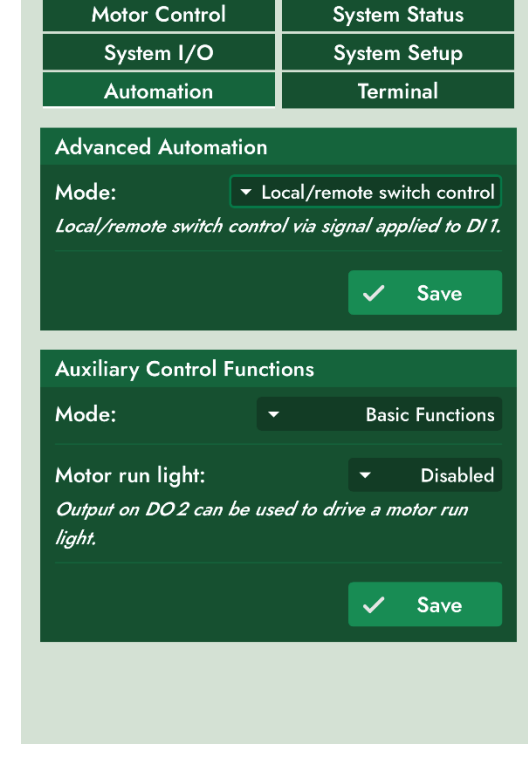

*control*

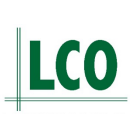

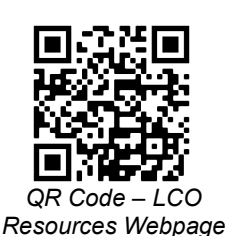

 $\mathbf{m} \approx \mathbf{m}$ 

×

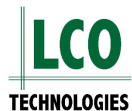

#### <span id="page-21-0"></span>**Set Software Parameters for RS485**

- − Go to the "system setup" tab
- − Locate the "MODBUS configuration" panel (figure 6)
	- o Select "interface type" as RS485
- − Configure "slave ID" and "baud rate" accordingly
- − For RS232 communications, a series of commands must be entered in the "terminal" tab
	- o Enter **setMBSPort 1** (to set RS232)
	- o Enter **setMBSPort 0** (to set RS485)
	- o Enter **showMBSPort** (to confirm setup POST reboot)
- − Please note that when you enter the "set" command, the device and app will reboot, so LCO recommends confirming that the message was sent successfully by entering the "show" command post reboot.

#### <span id="page-21-1"></span>**Set Software Parameters for Ethernet Communications**

- − Go to the "system setup" tab
- − Locate the "MODBUS configuration" panel
	- o Select "interface type" as Ethernet (figure 7)
- − Locate the "Ethernet Configuration" panel (figure 8)
	- $\circ$  Set a unique static IP address for the controller
		- **Ensure this IP address is compatible with the host network**

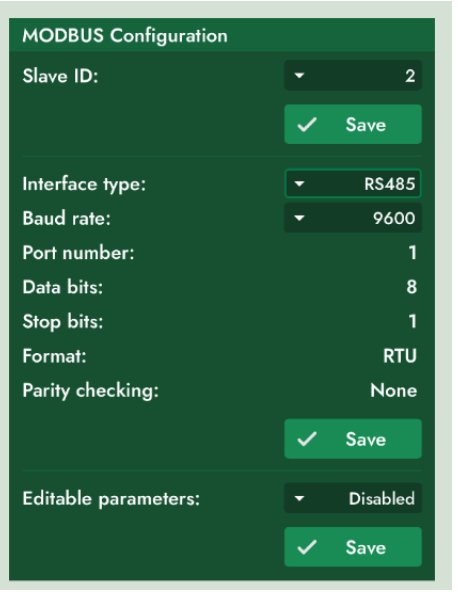

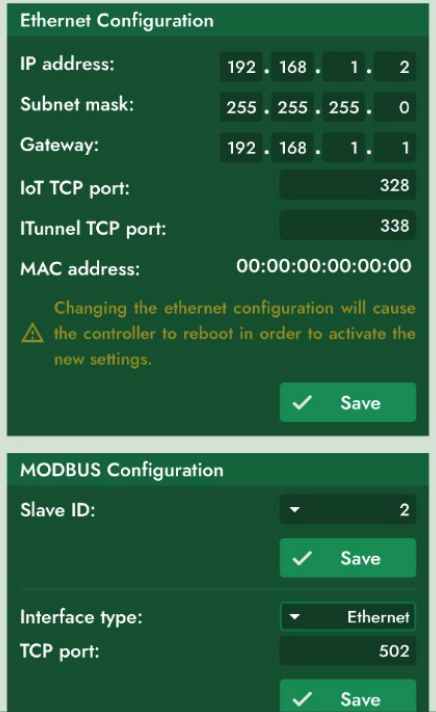

*Figure 6: Mobile App – System Setup – RS485 Figure 7: Mobile App – System Setup – Ethernet*

- − Configure "subnet mask" and "gateway" according to the host network
- − In some scenarios, a power cycle may be required for the system settings to take effect

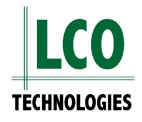

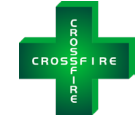

#### <span id="page-22-0"></span>**Optional Configuration**

All registers indicated in the Modbus map are either read or read/write as described in the map. The only exception is holding registers 40007-40022, which include plunger size and stroke length for a max of four fluid ends. These registers are read only, until an extra command is engaged through the software. This prevents accidental changes to the physical parameters.

By default, physical changes made to the fluid end (change in stroke length and plunger size) should be updated in the LCO software by the operator completing the work in the field. If however, they forget to update this value or do not have access to the software, this can be completed over Modbus.

To engage this feature:

- − Log into the LCO software
- − Go to the "Terminal" tab
	- o Enter the command "**setMBEditParam 1**" (case sensitive)

Extra steps required for this feature:

- − When making changes to stroke length or plunger size over SCADA, turn the coil bit 9 to a logical 1
- − Enter your values into the appropriate registers that are now temporarily read/write
- − Once complete, turn the coil bit 9 to a logical 0 to lock changes and prevent accidental changes

Additionally, LCO has a feature called freeze protection, which is used to automatically increase the speed of the pump and chemical injection rate as the ambient temperature drops.

To engage this feature:

- − Log into the LCO software
- − Go to the "Terminal" tab
	- o Enter the command **setFreezeProtectEn 1** to enable
	- o **showFreezeProtectEn** to show the setting
- − Provide an ambient process temperature form a temperature sensor onsite to holding register 40040 (32 bit floating point)
	- $\circ$  Set coil 11 to a logical 1 on every poll
- − By default, this feature has 0˚C as the threshold temperature at which it is activated, and the rate of injection will increase by 1 RPM per 1˚C drop in in temperature (linear curve)
- − This can be customized with the following commands in the LCO software:
	- $\circ$  Set threshold temperature (default  $0^{\circ}$ C)
		- **setFPThold X** (whereas X is any value between -10˚C and +15˚C)
		- **showFPThold** (to show the set value)
	- o Set curve and rate of increase of injection (default 1)
		- **setRpmPerDegCDp**  $X$  (where  $X$  is from 0.3 to 5 RPM / °C drop)
		- **showRpmPerDegCDp** (to show the set value)

### <span id="page-23-0"></span>**Step 4: Check for successful communication**

- − Depending on what you're trying to achieve, it's always best to verify a subset of data to prove out successful communications
	- $\circ$  EG: Try just a single discrete tag to verify communications
	- o Only one incorrect register read can cause the communications to fail for the entire poll
- − LCO suggests starting basic communications with a single variable, such as a floating point or a discrete
	- o Several example will be outlined below
- − The following examples assume you are connected and powered on
- − Use software of preference
	- o Eg: KepServer Ex, MDBus, Autosol
- − Prove communication with a 32 bit holding register
	- $\circ$  Selecting a variable that allows us to write, gives the ability to see a change take place (read and write verification)
	- $\circ$  Toggle coil bit 0 to a logical 1
	- $\circ$  Write a value, such as "10" to holding register 0 (40000) which is motor RPM
		- Check if the motor turns on and begins spinning
		- Check that register 40000 now holds 10
	- o Note: depending on your configuration, you may not be able to read/write to 40000. In that event, as an alternative, toggle coil 6, and use holding register 40180
		- Use one or the other, **not both**
- Prove communication with a read only, 32 bit floating point, holding register
	- $\circ$  Register 40100 is battery voltage (V)
	- $\circ$  The response should be something like 24.5 V
- − Prove communication with a 16 bit integer, holding register
	- o Register 40060 is gearbox ratio
	- $\circ$  The response should be either a 5 or a 20
- − Prove communication with a 32 bit integer, holding register
	- o Register 40078 is total stroke count
	- $\circ$  The response can be any number greater than 1
	- $\circ$  Turn your unit on, and watch the stroke count go up between subsequent polls

Note: Not all tests are required, but to ensure your software is correctly configured for different data types, LCO recommends verifying each data type.

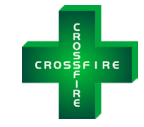

## <span id="page-24-0"></span>**Status Code Interpretation**

Most of the status codes and alarm conditions are discrete signals packed into 16-bit words. Most SCADA systems, OPC systems and software packages support some methodology of extracting individuals bits from words. See below for an example of ABB SCADAVantage with Autosol Version 9, showcasing the specific register and unpacking the bits. Refer to your software package documentation for further instructions.

In this example, we poll register 30016, within that register from the LCO mapping each bit designates an alarm status. Bit 1 of the 30016 register is motor overload status 0= Normal and 1= Alarm status.

| LCO Solar Compressor & Chemical Pump                                                                                                    |                                                                                                    | 図              |
|----------------------------------------------------------------------------------------------------|----------------------------------------------------------------------------------------------------|----------------|
| <b>SURFACE:</b><br>UWI:                                                                                                    | <b>RTU 909</b><br><b>LCO PMP</b>                                                                                                    | <b>DISMISS</b> |
| <b>LCO CHEMICAL PUMP ALARMS</b><br><b>IOTOR FAULTED</b><br><b>BATTERY</b><br><b>UNDERVOLTAGE</b><br><b>BATTERY</b><br><b>MOTOR</b><br>OVERVOLTAGE<br>OVERLOAD<br><b>MOTOR</b><br>OVERCURFRENT<br>-LCO CHEMICAL PUMP PLUNGER RATE CALC.<br>7.00 RPM<br><b>MOTOR SPEED</b> | <b>LCO CHEMICAL PUMP DETAILS</b><br><b>RUN</b><br><b>RUN STATUS</b><br><b>START</b><br><b>REMOTE</b><br><b>LOCAL/REMOTE</b><br><b>STOP</b><br>119 Hrs<br><b>RUNTIME</b><br>7.00 RPM<br><b>SPEED</b><br><b>RPM</b><br><b>SPEED SETPOINT</b><br>If the speed setpoint is $<$ 10,<br>the pump runs intermittently<br>so there will be times when<br><b>PLUNGER COUNT</b><br>the pump is stopped and the<br>151075 COUNT<br><b>ACCUM. STROKES</b><br>setpoint is $> 0$ .<br><b>YESTERDAY'S STROKES</b><br>9915 COUNT<br><b>PLUNGER DETAILS</b> |                |
| Calculate<br>$8.21$ LD<br><b>PLUNGER 1 RATE</b><br><b>PLUNGER 2 RATE</b><br>LD<br><b>PLUNGER 3 RATE</b><br>L/D<br><b>PLUNGER 4 RATE</b><br><b>L/D</b>                                                                                                    | STROKE (In) RATE (L/D)<br>YDY VOL (L) YDY STK<br>SIZE (In)<br><b>TDY STK</b><br>9915<br><b>PLUNGER 1</b><br>0.3750<br>8.09<br>3371<br>0.4500<br>8.21<br><b>PLUNGER 2</b><br><b>PLUNGER 3</b><br><b>PLUNGER 4</b>                                                                                                    |                |
|                                                                                                    |                                                                                                    |                |

*Figure 7: Screenshot showing the most common status registers*

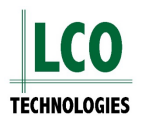

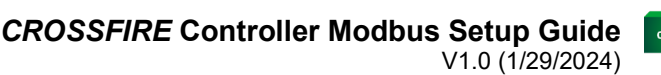

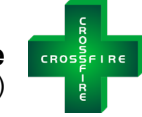

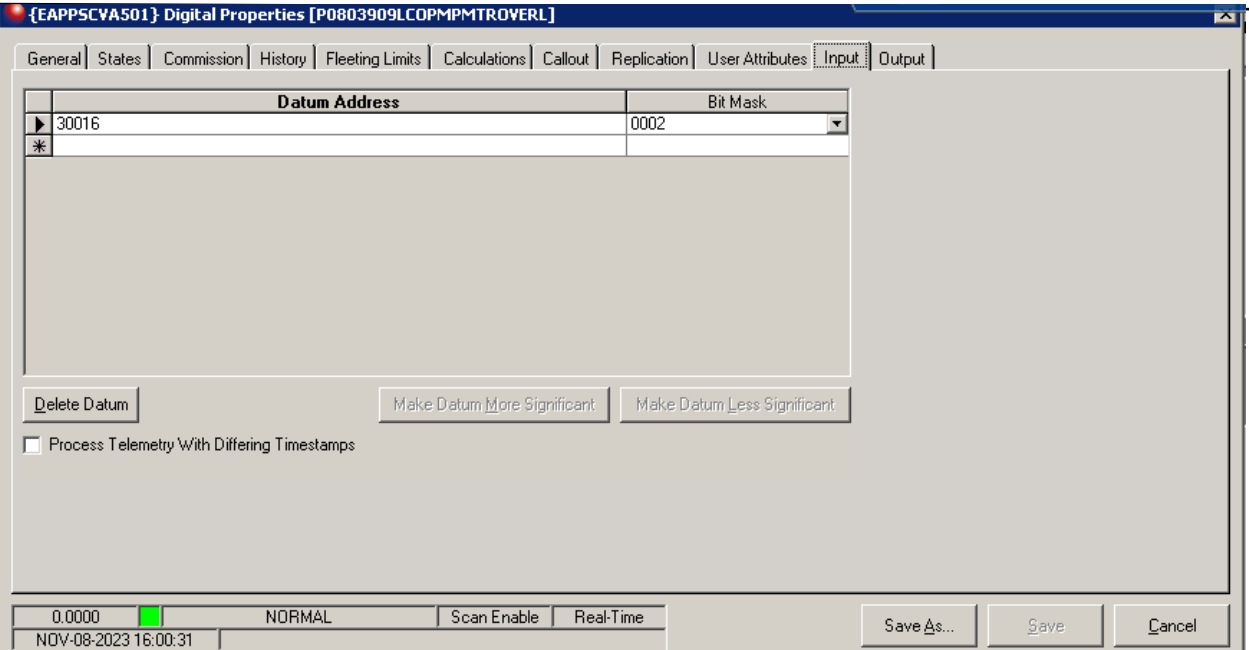

*Figure 8: Screenshot showing address 30016 with bit mask 2*

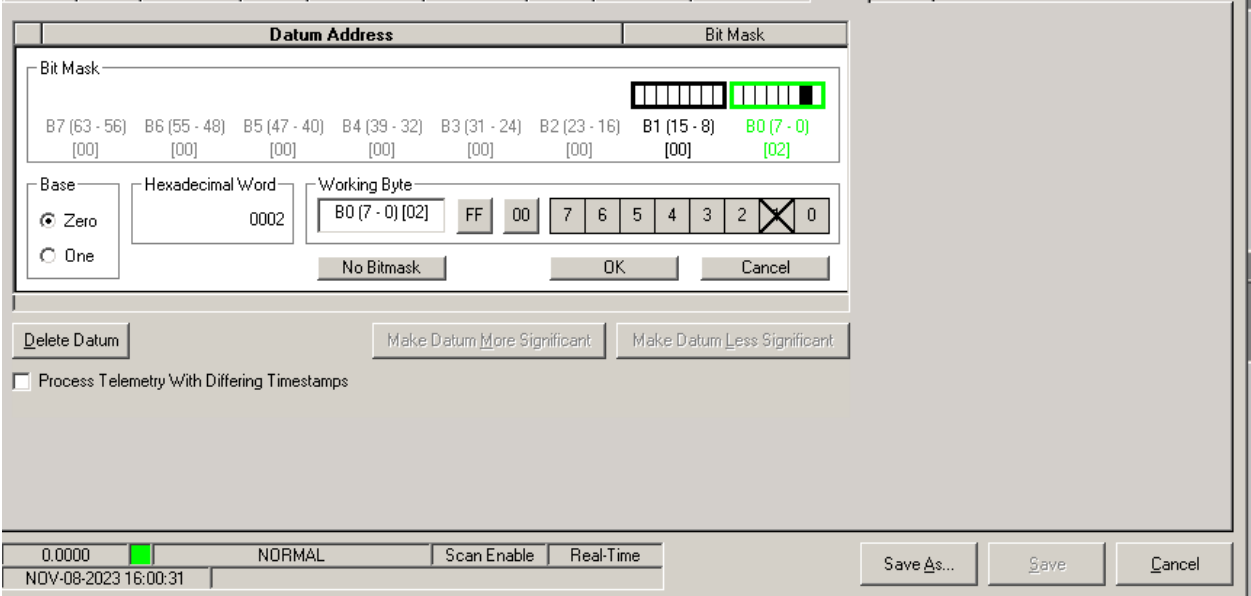

*Figure 9: Bit mask 2 in the green box and the second most right bit (reading from right to left)*

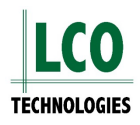

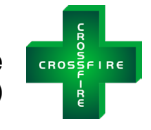

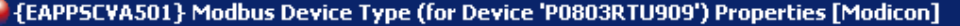

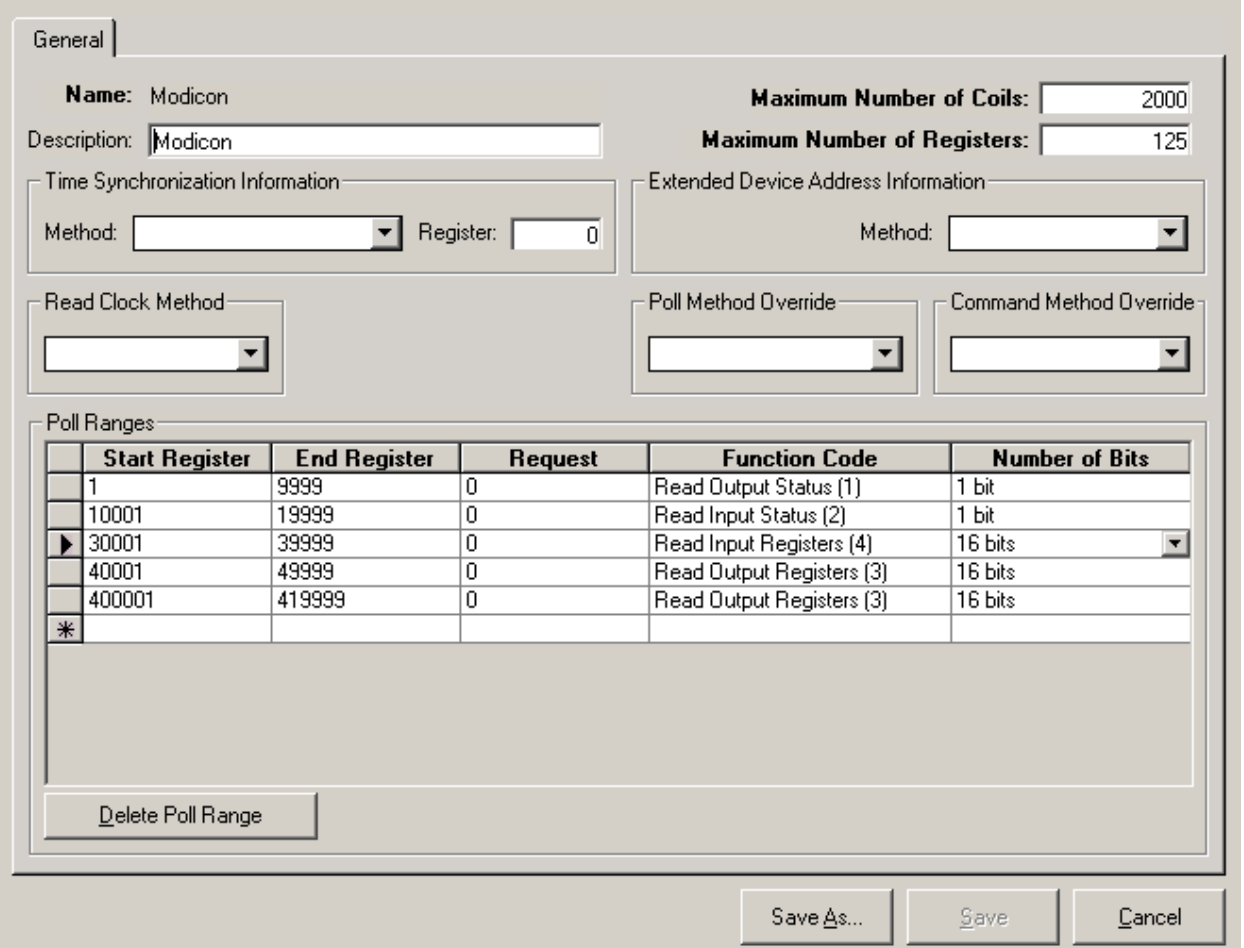

*Figure 10: Screenshot showing poll ranges*

Note: The LCO controller can handle a maximum of 124 registers per request on Ethernet. Check your software to ensure nothing greater than 124. Trying to read more registers than 124 on a single poll will result in erratic, or failed communications.

Note: Some software will require custom protocol definition to gain access to advanced variables such as maximum number of registers.

Note: Some software may require breaking each range down into 8 polling register ranges to eliminate register data overlap.

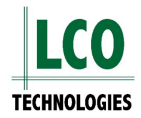

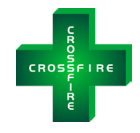

#### *CROSSFIRE* **Controller Modbus Setup Guide** V1.0 (1/29/2024)

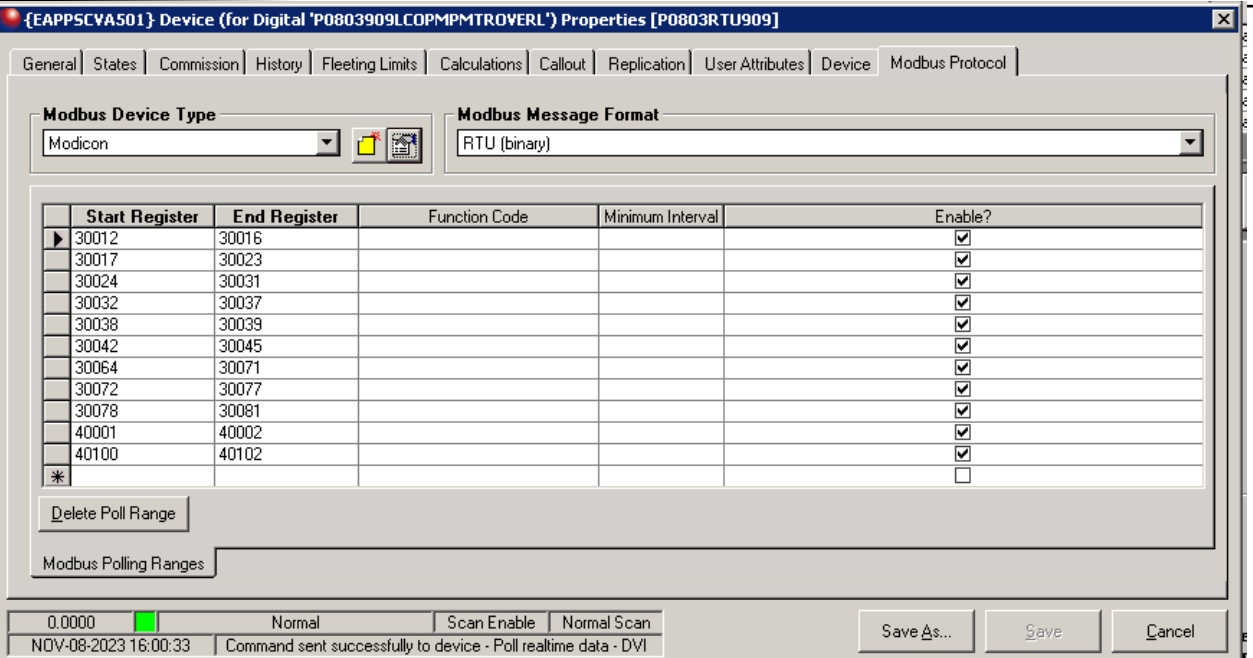

*Figure 11: Screenshot showing sample register ranges*

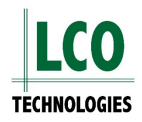

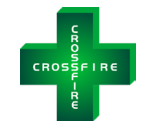

# <span id="page-28-0"></span>**Troubleshooting**

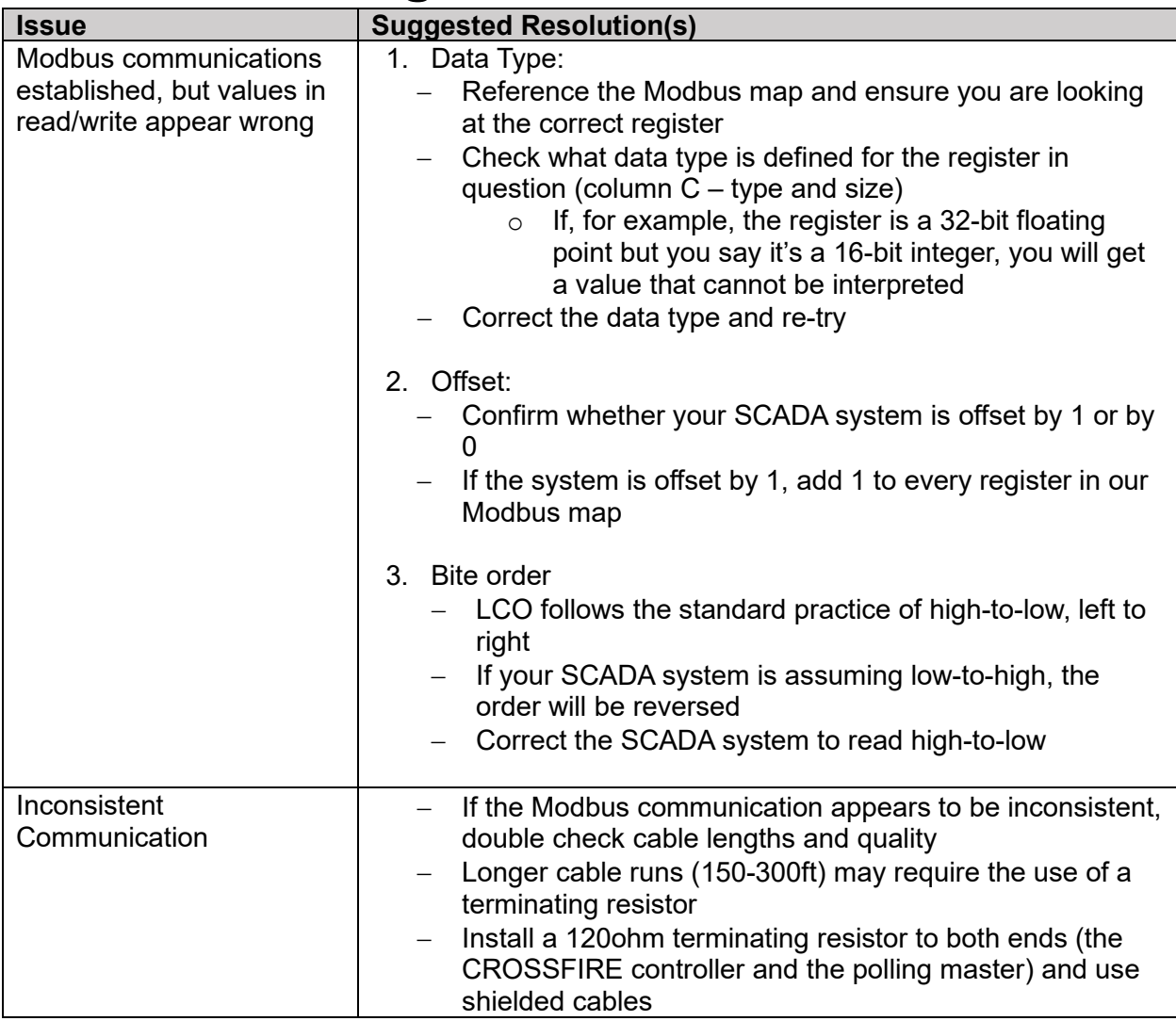

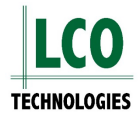

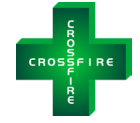

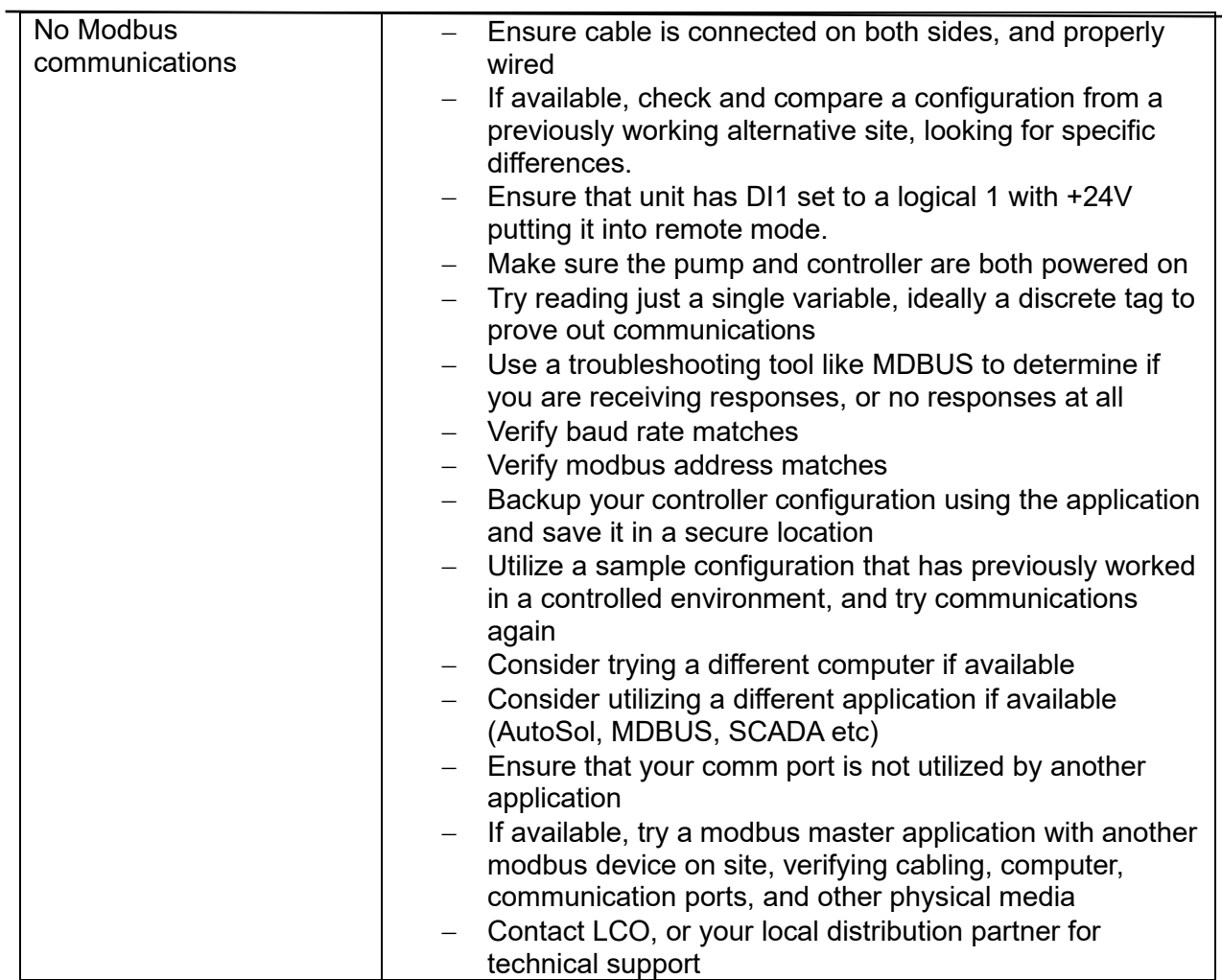

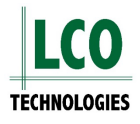

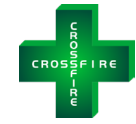

# <span id="page-30-0"></span>**FAQ**

- − Q: Can you tie multiple CROSSFIRE controllers on the same RS485 Modbus?
	- $\circ$  A: Yes, you can daisy chain multiple CROSSFIRE controllers on the same Modbus even with other devices set up as Modbus slaves. However, you can only daisy chain a maximum of 10 devices. Every slave must have a unique Modbus Slave ID, from 1 to 247. 0 is reserved for the master. Default slave ID is 2 for the CROSSFIRE Controller.
- Q: Do you need to connect the GND terminal on the RS485 port?
	- o A: No, connecting GND terminal is not mandatory for the 2-Wire RS485 bus. If the Modbus has multiple slaves and the site is electrically noisy, connecting all the slaves' RS485 GND to the master RS485 GND may help to improve Modbus communication. Ensure that the RS485 GND is never connected to the power supply ground or the safety ground.
- Q: Does the Modbus need to be terminated?
	- o A: Yes, the trunk of this RS485 based Modbus should be terminated on both ends with a 120 Ohm resistor across RS485+/A+ and RS485-/B-. This usually means the master or RTU and the last slave at the end of this RS485 bus.

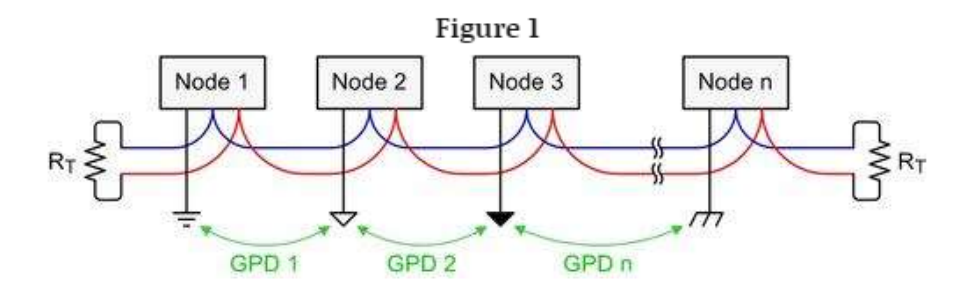

- Q: What are the valid baud rates and serial com settings?
	- $\circ$  A: Default is 9,600. Other choices are 14,400 and 19,200. 8 data bits, no parity, 1 stop bit and no flow control.
- Q: How often can you poll a CROSSFIRE controller?
	- o The CROSSFIRE controller can be polled every 500ms
- − Q: Can you poll all the registers provided by the CROSSFIRE Controller?
	- $\circ$  To reduce power consumption we have limited the maximum number of read or write registers to 8 per poll when connected via serial. If you are using Ethernet for MODBUS communications, this increases to 124 registers in 400ms per poll.

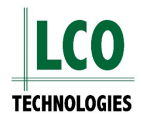

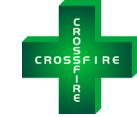

# <span id="page-31-0"></span>**Scenario Based Monitoring**

- − This Section is currently a work in progress.
- − Future versions will enable condition or scenario cased monitoring
- − If you encounter a scenario we would love to know about it so we can add it as an example for future versions!

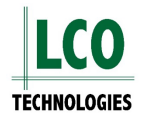

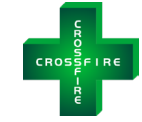

## <span id="page-32-0"></span>**Alternative Configuration**

The following instructions describe how to get all the configuration and operational data out of an advanced controller via Ethernet interface, using Winsock API.

### <span id="page-32-1"></span>**Step 1: Download SocketMaster**

- − Download and install SocketMaster to your computer
- − This program is free of charge

## <span id="page-32-2"></span>**Step 2: Setup Local Network**

- − Set up a local network with an Advanced Crossfire controller and your laptop with the use of a router
- − For simplicity, set subnet to 192.168.50

## <span id="page-32-3"></span>**Step 3: Connect and Gather Data**

- − The advanced controller has a default IP address of 192.168.50.38
	- o This can be changed if necessary
- − Enter and send the command **IoTMaster Vsr3298!** (figure 12)

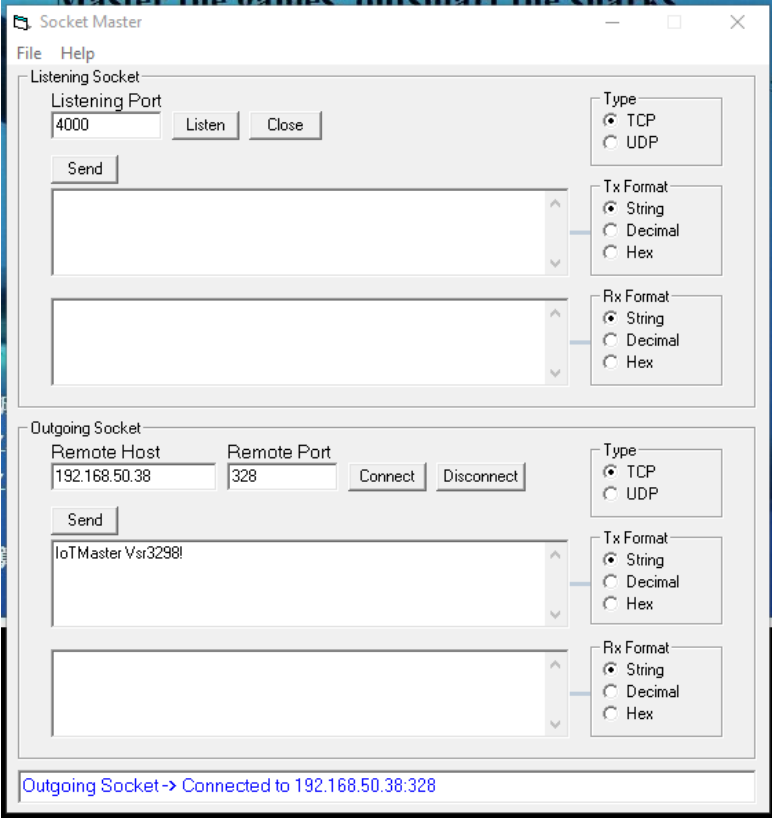

*Figure 12: Connect to controller through Socket Master*

− Enter and send the command **IoTDataDump**

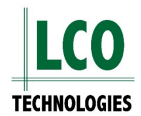

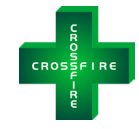

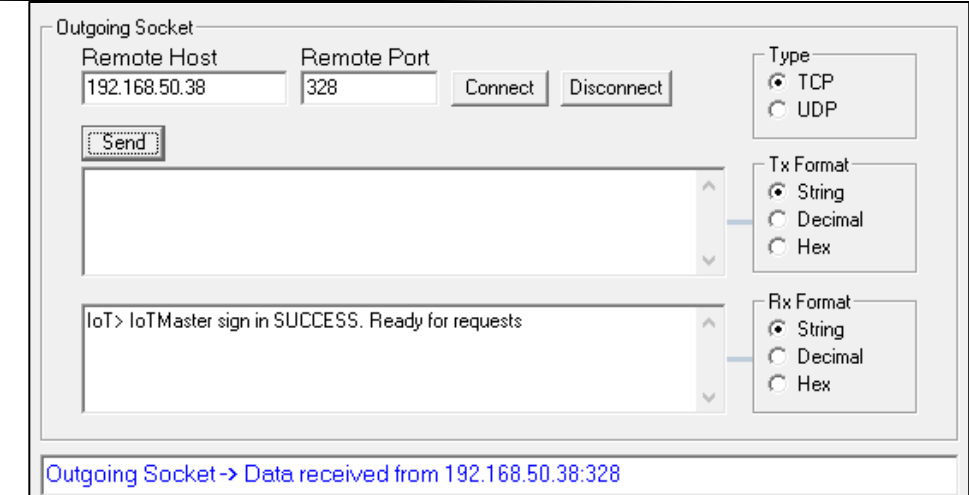

*Figure 13: Sending data dump command through Socket Master*

- − All of the data from a single poll will now appear in the text box below (figure 14)
- − Copy this text into a notepad, word document or CSV

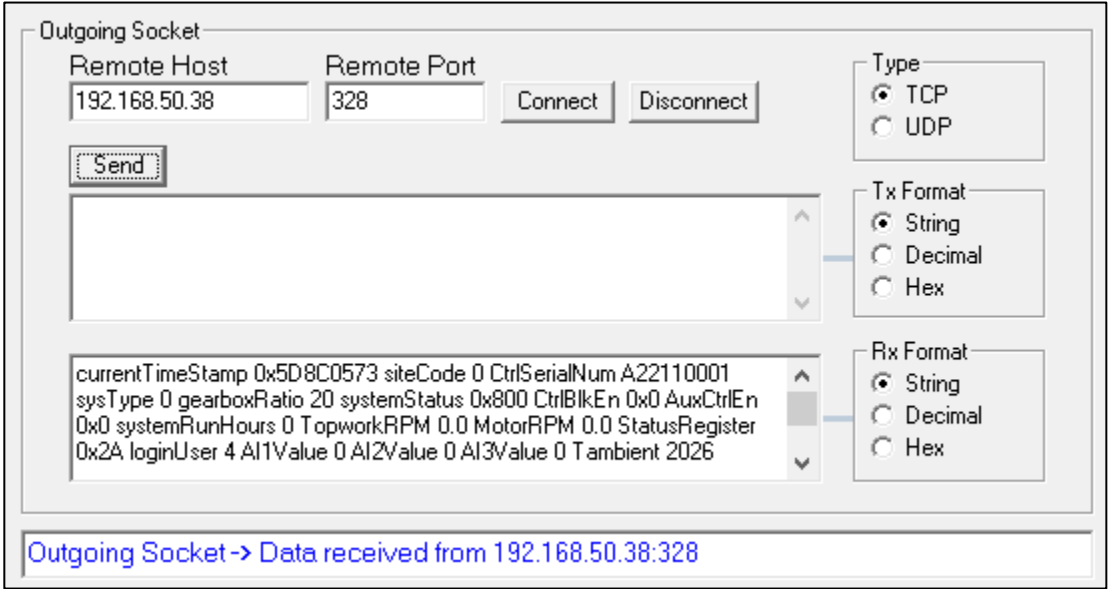

*Figure 14: Data output from Socket Master*

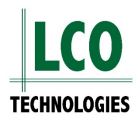

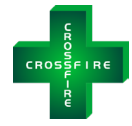

\*Untitled - Notepad  $\Box$  $\times$ File Edit Format View Help currentTimeStamp 0x5D8C0573 siteCode 0 CtrlSerialNum A22110001 sysType 0 gearboxRatio 20 systemStatus 0x800 CtrlBlkEn 0x0 AuxCtrlEn 0x0 systemRunHours 0 TopworkRPM 0.0 MotorRPM 0.0 StatusRegister 0x2A loginUser 4 AI1Value 0 AI2Value 0 AI3Value 0 Tambient 2026 AOPercent 0 totalStrokeCount -1015215042 rpmSetpoint 10.0 faultSystemStatus 0x0 numPlunger 4 P1ChemCode 0 P2ChemCode 0 P3ChemCode 0 P4ChemCode 0 PLRpmSetPoint 0.0 minuteToRun 1 timeBlkInSec 100 phaseACurrent 0.00 phaseBCurrent 0.00 phaseCCurrent 0.00 floorRPM 0.0 ceilingRPM 45.0 plunger1size 0.5000 plunger2size 0.5000 plunger3size 0.5000 plunger4size 0.5000 stroke1Length 1.000 stroke2Length 1.000 stroke3Length 1.000 stroke4Length 1.000 plunger1InstantFlowRate 0.000 plunger2InstantFlowRate 0.000 plunger3InstantFlowRate 0.000 plunger4InstantFlowRate 0.000 totalPlungerVol1 327.731 totalPlungerVol2 327.731 totalPlungerVol3 327.731 totalPlungerVol4 327.731 xCtrlGuardBand 3.0 xCtrlMinRPM 10.0 p1FlowRateSP 208.50 p2FlowRateSP 208.50 p3FlowRateSP 208.50 p4FlowRateSP 208.50 ModBus Alive 0 Ln 1, Col 1051 100% Windows (CRLF)  $UTF-8$ 

You can automate all these manual tasks by writing a Python program to run on your laptop should you desire. Some Custom examples were to write a script program to poll a server periodically (Crossfire in this case), then parse the data and put it into a database like mySQL.

The intent of this functionality is to enable a very simplistic data 'dump' in an automated way rather than significant protocol overhead in data packets.

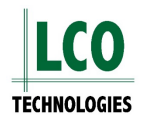

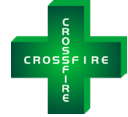

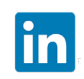

<https://www.linkedin.com/company/lco-technologies/>

https://www.youtube.com/@lcotechnologies8900

© 2017 - 2024 LCO Technologies. All rights reserved.

**CONFIDENTIAL** NOTICE. The information contained in this document and all attached documents is strictly confidential and contains proprietary information. It may only be used by the named addressee(s) and is also subject to the terms of any other confidentiality or nondisclosure agreement between parties. All other use is strictly prohibited. This publication is for informational purposes only. While every effort has been made to ensure accuracy, this publication shall not be read to include any warranty or guarantee, express or implied, including as regards the products or services described or their use or applicability. LCO Technologies (hereinafter "LCO Technologies" or "LCO") reserves the right to modify or improve the designs or specifications of its products at any time without notice. All sales are governed by LCO terms and conditions which are available upon request. LCO accepts no responsibility for proper selection, use or maintenance of any product, which remains solely with the purchaser and/or end-user. LCO Technologies, and the CROSSFIRE logo are trademarks and service marks of LCO Technologies. All other marks are the property of their respective owners.

**LCO Technologies**  115 – 1829 54 Street SE Calgary, AB T2B 1N5 info@lcotechnologies.com

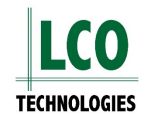